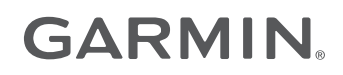

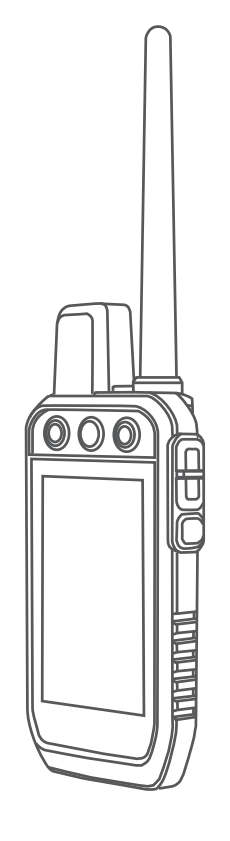

# Alpha® 200 with Training

## Manual del usuario

#### © 2020 Garmin Ltd. o sus subsidiarias

Todos los derechos reservados. De acuerdo con las leyes de copyright, este manual no podrá copiarse, total o parcialmente, sin el consentimiento por escrito de Garmin. Garmin se reserva el derecho a cambiar o mejorar sus productos y a realizar modificaciones en el contenido de este manual sin la obligación de comunicar a ninguna persona u organización tales modificaciones o mejoras. Visita [www.garmin.com](http://www.garmin.com) para ver actualizaciones e información adicional sobre el uso de este producto.

Garmin®, el logotipo de Garmin, Alpha®, ANT®, ANT+®, City Navigator®, y Xero® son marcas comerciales de Garmin Ltd. o sus subsidiarias, registradas en los Estados Unidos y en otros países. BaseCamp™, Garmin Explore™, Garmin Express™, Garmin HuntView™, tempe™ y TT™ son marcas comerciales de Garmin Ltd. o sus subsidiarias. Estas marcas comerciales no se podrán utilizar sin autorización expresa de Garmin.

Apple® y Mac® son marcas comerciales de Apple Inc., registradas en EE. UU. y en otros países. La marca y el logotipo de BLUETOOTH® son propiedad de Bluetooth SIG, Inc. y se utilizan bajo licencia por Garmin. microSD® y el logotipo de microSDHC son marcas comerciales de SD-3C, LLC. Wi-Fi® es una marca registrada de Wi-Fi Alliance Corporation. Windows® es una marca comercial registrada de Microsoft Corporation en Estados Unidos y en otros países. Otras marcas y nombres comerciales pertenecen a sus respectivos propietarios.

El número de registro COFETEL/IFETEL puede ser revisado en el manual a través de la siguiente página de internet.

### Contenido

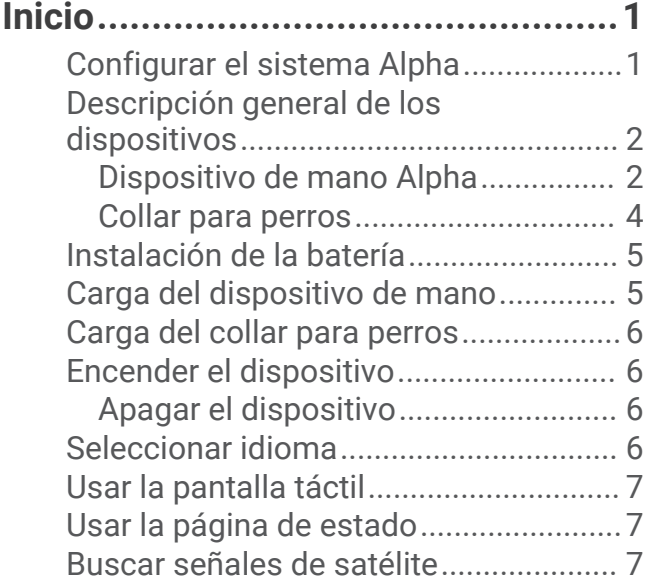

### **[Configuración del collar para](#page-13-0)**

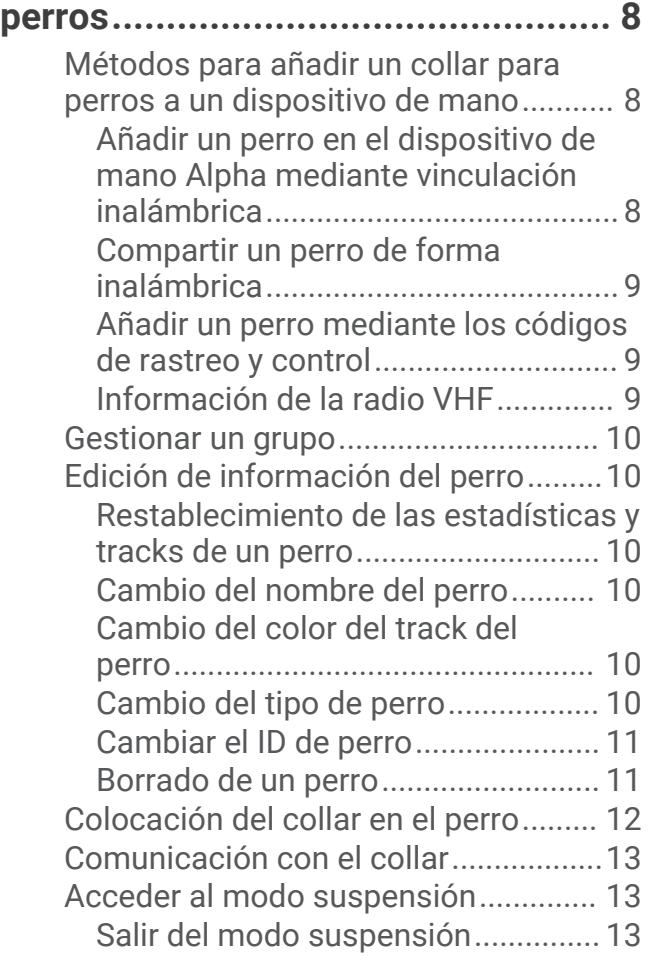

### **[Realizar el seguimiento de perros..](#page-18-0) 13**

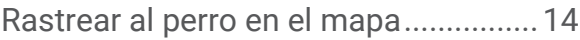

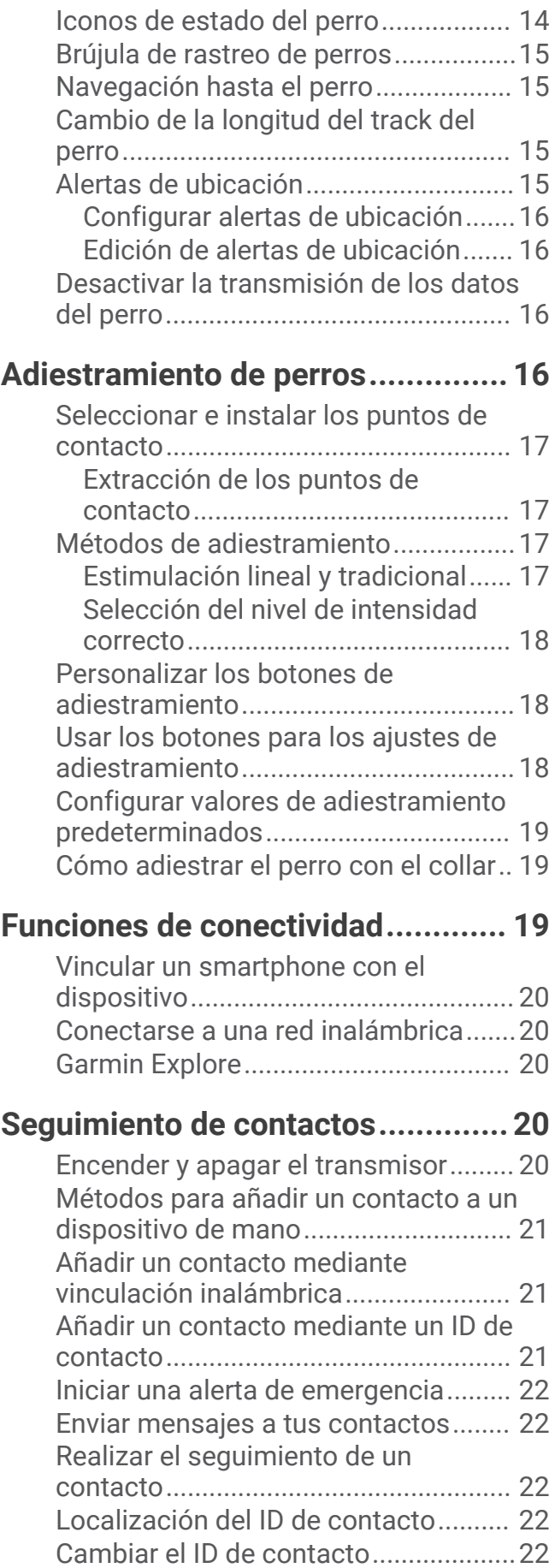

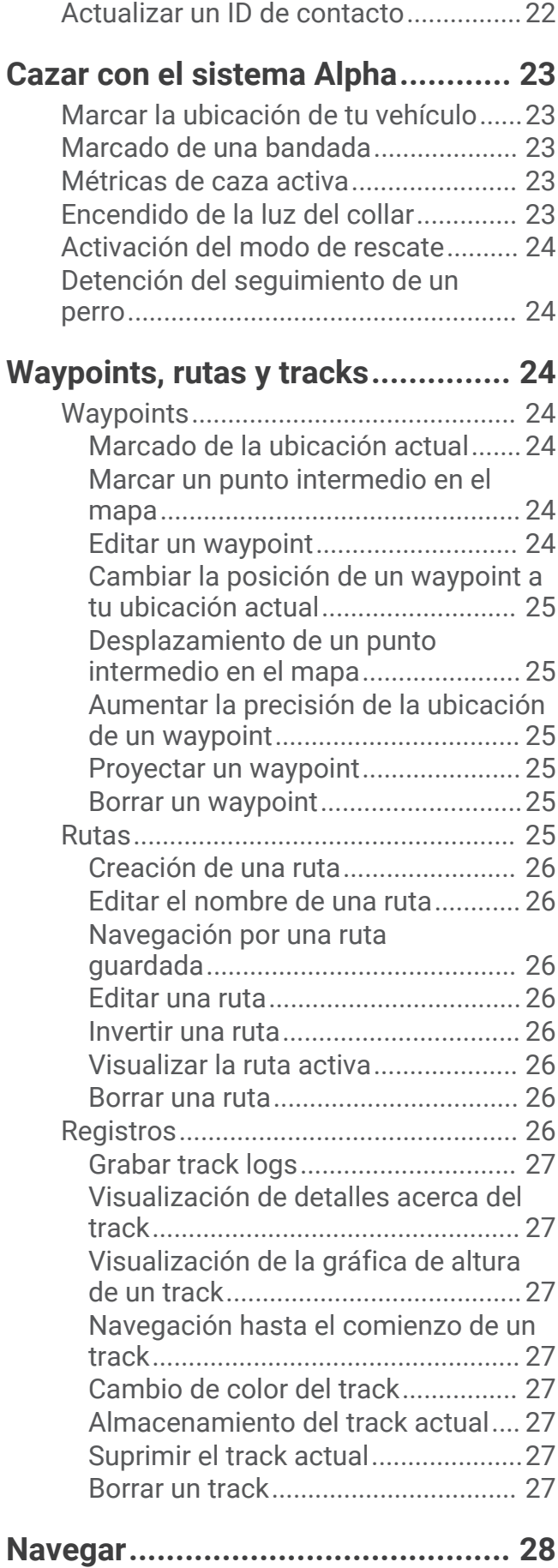

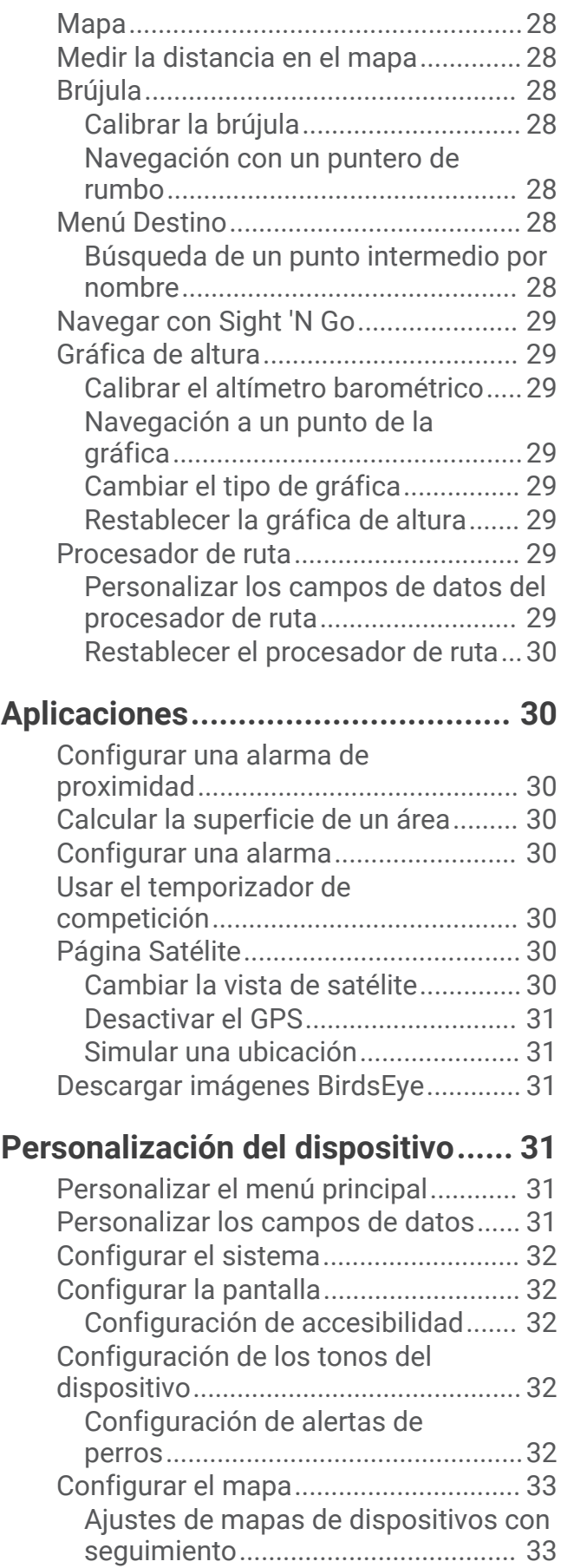

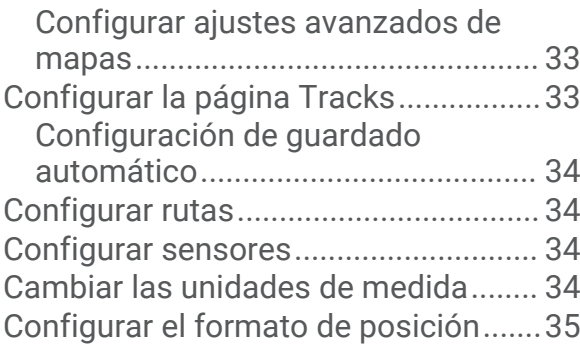

### **[Información del dispositivo............](#page-40-0) 35**

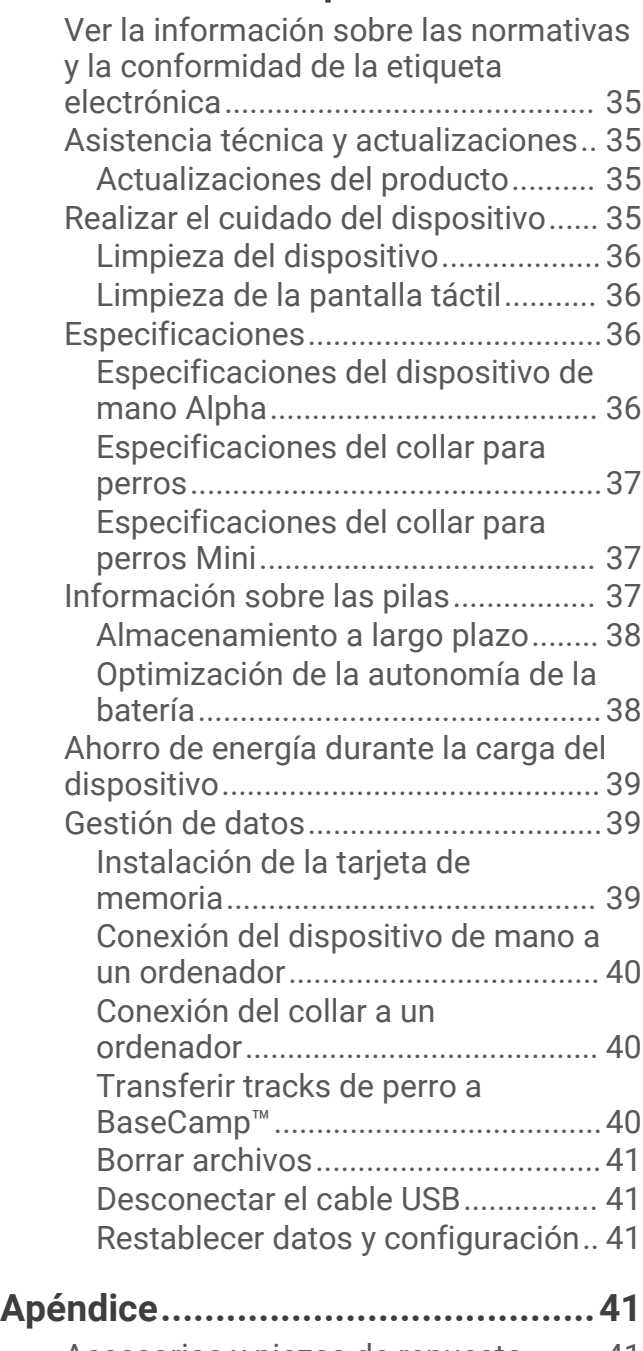

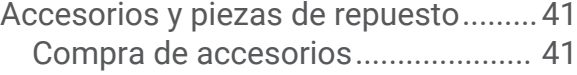

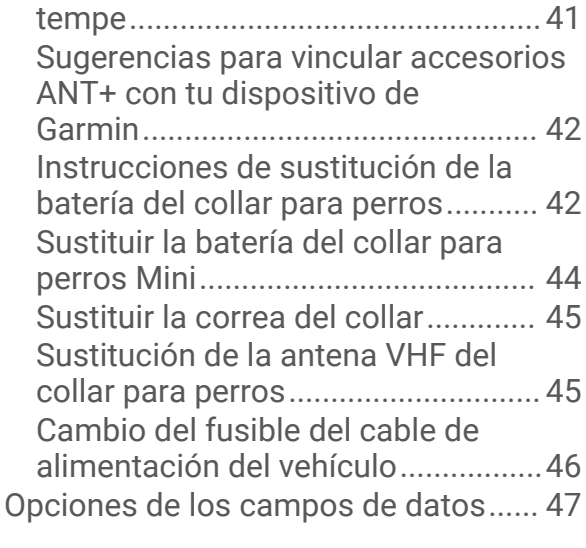

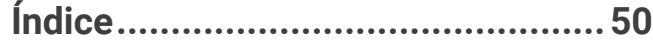

### Inicio

#### **ADVERTENCIA**

<span id="page-6-0"></span>Consulta la guía *Información importante sobre el producto y tu seguridad* que se incluye en la caja del producto y en la que encontrarás advertencias e información importante sobre el producto.

### Configurar el sistema Alpha

Para poder utilizar el sistema Alpha, debes configurar los dispositivos.

- **1** Carga el dispositivo de mano (*[Carga del dispositivo de mano](#page-10-0)*, página 5).
- **2** Carga el collar para perros (*[Carga del collar para perros](#page-11-0)*, página 6).
- **3** Enciende los dispositivos (*[Encender el dispositivo](#page-11-0)*, página 6).
- **4** Selecciona un idioma (*[Seleccionar idioma](#page-11-0)*, página 6).
- **5** Si es necesario, vincula el collar para perros con el dispositivo de mano (*[Métodos para añadir un collar para](#page-13-0) [perros a un dispositivo de mano](#page-13-0)*, página 8).
- **6** Si es necesario, calibra la brújula del dispositivo de mano (*[Calibrar la brújula](#page-33-0)*, página 28).

### <span id="page-7-0"></span>Descripción general de los dispositivos

### Dispositivo de mano Alpha

Evita utilizar una radio de gran potencia (de más de 5 vatios) muy cerca del dispositivo de mano. Puede ocasionar daños irreversibles en el dispositivo de mano.

*AVISO*

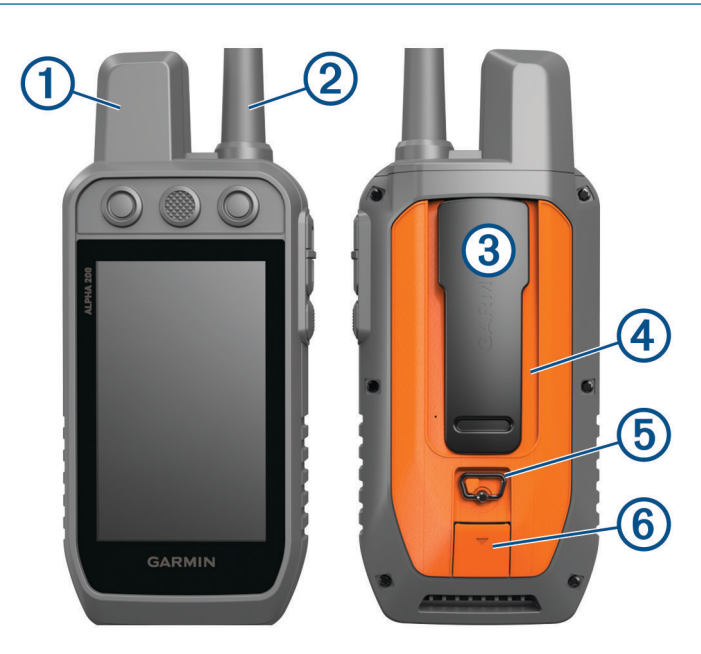

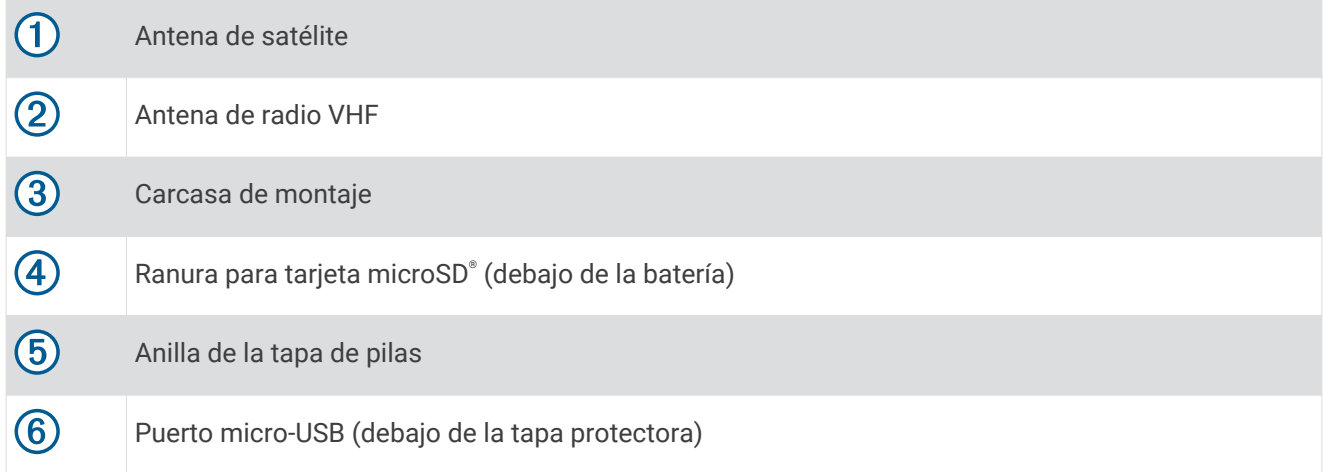

### <span id="page-8-0"></span>Botones del dispositivo Alpha

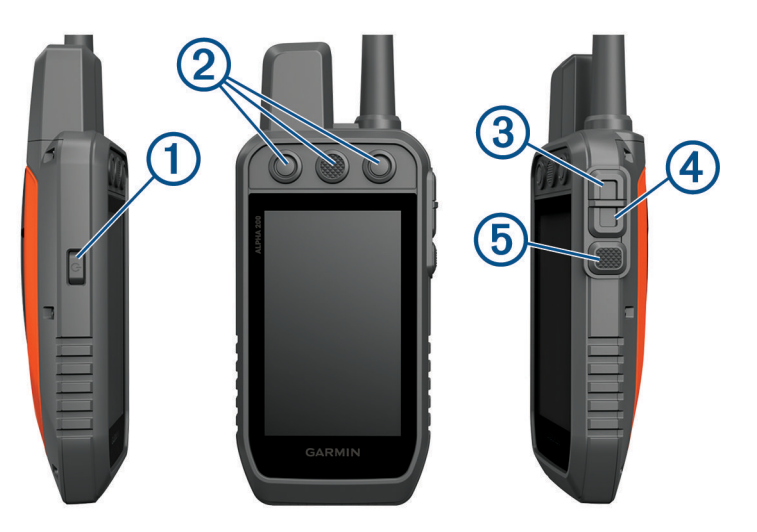

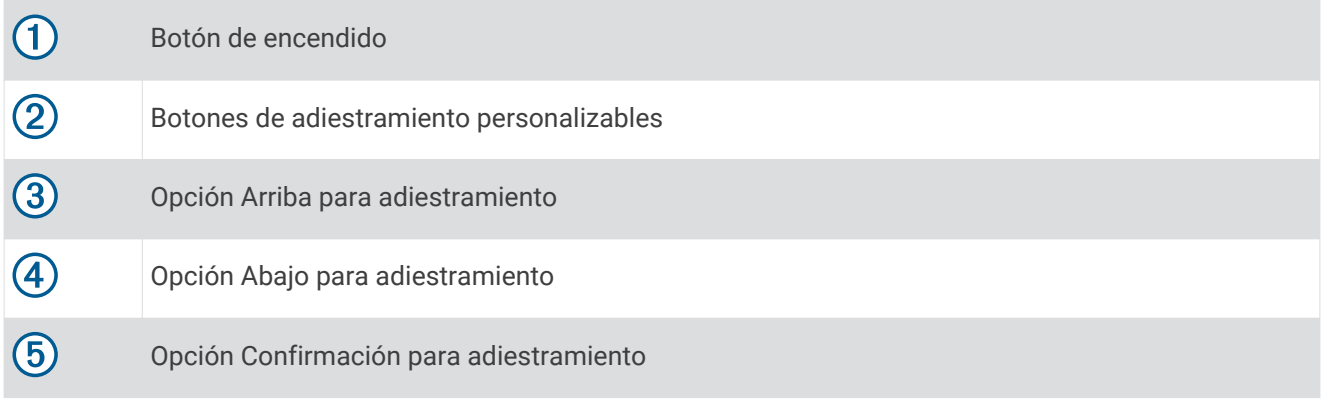

### <span id="page-9-0"></span>Collar para perros

**NOTA:** es posible que el collar para perros sea distinto al de la imagen.

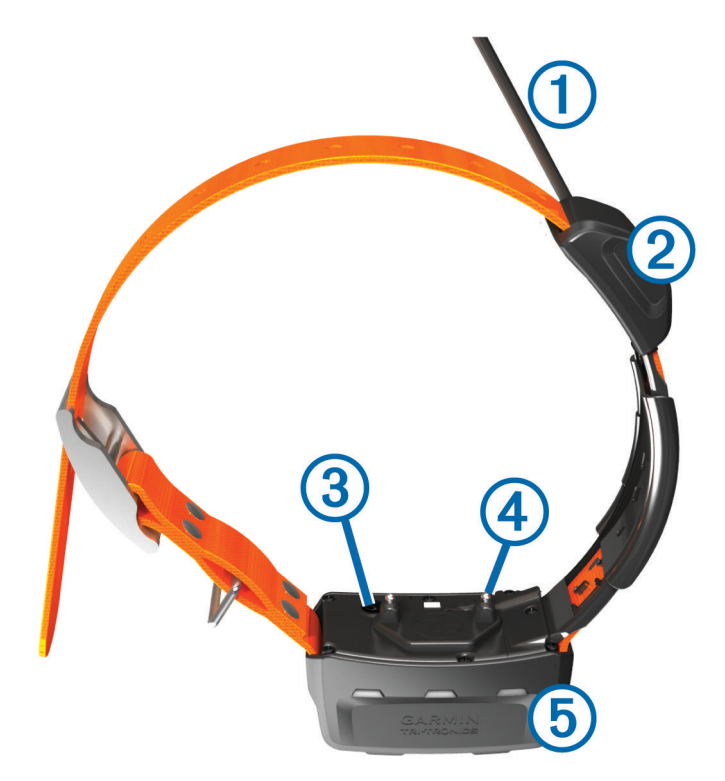

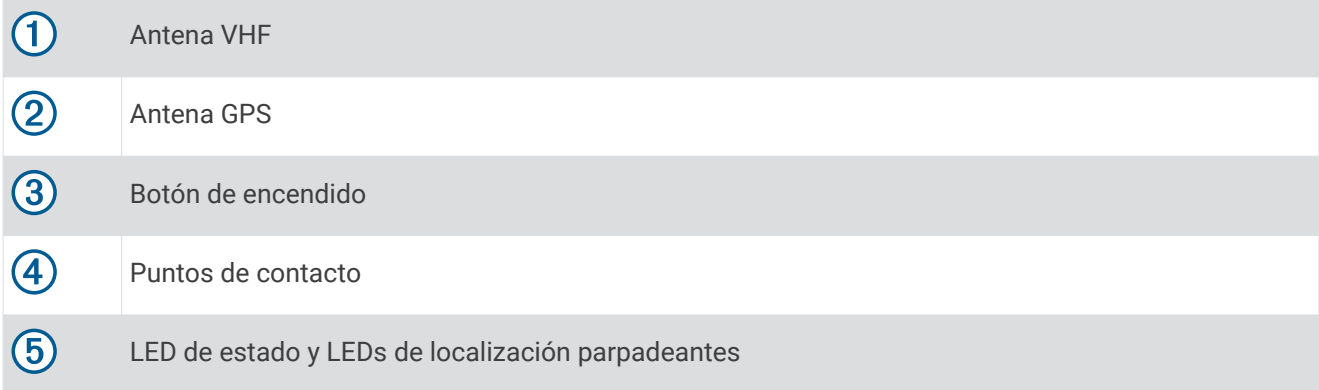

### <span id="page-10-0"></span>Instalación de la batería

- **1** Gira la anilla en el sentido contrario a las agujas del reloj y tira de ella para extraer la tapa.
- **2** Localiza los contactos de metal que hay en el extremo de la batería de ión-litio.
- **3** Introduce la batería en el compartimento; primero los contactos.

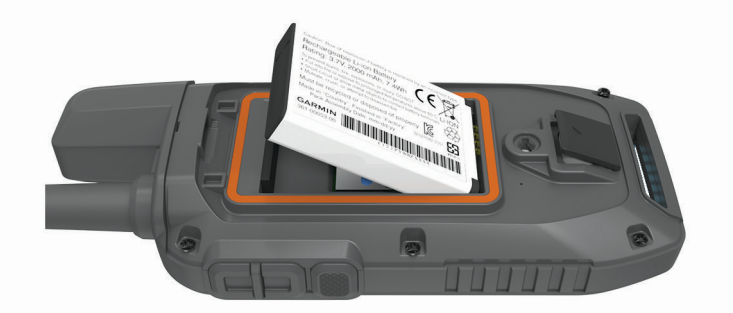

- **4** Presiona la batería suavemente para que encaje.
- **5** Vuelve a colocar la tapa de la batería y gira la anilla en el sentido de las agujas del reloj.

### Carga del dispositivo de mano

#### *AVISO*

Para evitar la corrosión, seca totalmente el puerto USB, la tapa protectora y la zona que la rodea antes de cargar el dispositivo o conectarlo a un ordenador.

**NOTA:** el dispositivo no se carga si se encuentra fuera del rango de temperatura aprobado (*[Especificaciones](#page-41-0)  [del dispositivo de mano Alpha](#page-41-0)*, página 36).

Debes cargar completamente la batería antes de utilizar el dispositivo por primera vez. Una batería totalmente descargada tarda aproximadamente 4 horas en cargarse.

**1** Levanta la tapa protectora  $(1)$ .

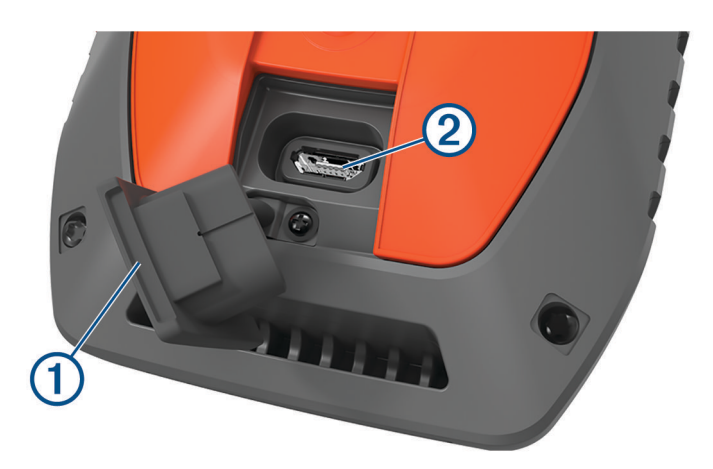

- **2** Enchufa el extremo pequeño del cable de alimentación al puerto USB 2 del dispositivo.
- **3** Enchufa el otro extremo del cable de alimentación a una fuente de alimentación adecuada.

La pantalla LCD del dispositivo de mano muestra el nivel de carga actual de la pila.

### <span id="page-11-0"></span>Carga del collar para perros

#### *AVISO*

Para evitar la corrosión, seca bien los contactos del collar y el área circundante antes de conectar el clip cargador.

**NOTA:** es posible que el collar para perros sea distinto al de la imagen.

Debes cargar completamente la pila antes de utilizar el dispositivo por primera vez. Una batería totalmente descargada tarda aproximadamente cinco horas en cargarse.

**1** Coloca el clip cargador  $\Omega$  en el dispositivo  $\Omega$ .

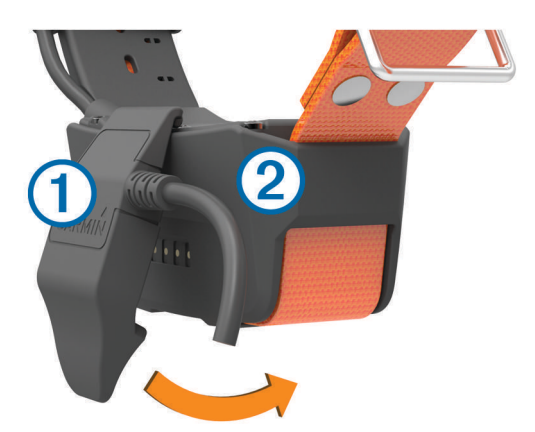

- **2** Conecta el extremo pequeño del cable de alimentación al puerto mini-USB del cable del clip cargador.
- **3** Conecta el cable de alimentación a una fuente de alimentación. El LED de estado permanece en rojo cuando el collar se está cargando.
- **4** Cuando el LED de estado se vuelva verde, quita el clip cargador del collar.

### Encender el dispositivo

- En el dispositivo de mano, pulsa el botón de encendido.
- En el collar para perros, mantén pulsado el botón de encendido hasta que el LED de estado parpadee y el collar emita un pitido.

#### Apagar el dispositivo

- En el dispositivo de mano, mantén pulsado el botón de encendido hasta que se apague la pantalla LCD.
- Mantén pulsado el botón de encendido del dispositivo para collar de perros hasta que el LED de estado se ilumine en rojo.

### Seleccionar idioma

Cuando enciendas el dispositivo por primera vez, selecciona un idioma para el dispositivo en la lista de idiomas disponibles. Puedes cambiar la configuración de idioma desde la configuración Sistema.

- **1** En el menú principal, selecciona **Ajustes** > **Sistema** > **Idioma**.
- **2** Selecciona un idioma.

### <span id="page-12-0"></span>Usar la pantalla táctil

- $\cdot$  Selecciona para abrir un menú.
- $\cdot$  Selecciona  $\bullet$  para volver a la pantalla de inicio.
- $\text{Selectiona}$  para volver a la página anterior.
- Si has pasado por más de un menú desde la pantalla de inicio, mantén seleccionado  $\bigcirc$  para volver a la pantalla de inicio.
- Si los controles de desplazamiento están activados, selecciona  $\bigwedge$  y  $\bigvee$  para desplazarte (*[Configuración de](#page-37-0) [accesibilidad](#page-37-0)*, página 32).

### Usar la página de estado

La página de estado muestra la hora, la intensidad de la señal GPS y la autonomía de la batería del dispositivo. También permite ajustar la configuración y acceder a los accesos directos. Puedes abrir la página de estado desde cualquier otra página pulsando la tecla de encendido.

**Brillo de la pantalla**: ajusta el brillo de la pantalla.

**Bloq. pantall.**: bloquea la pantalla táctil para evitar tocarla de forma accidental.

**Bloq. boton.**: bloquea las teclas del dispositivo para evitar pulsarlas de forma accidental.

**Mi ID**: muestra el ID del dispositivo y te permite transmitir la información del dispositivo a un dispositivo de mano compatible. También permite encender y apagar el transmisor.

**Alertas**: muestra alertas de perros no leídas.

### Buscar señales de satélite

Tanto el collar como el dispositivo de mano deben detectar señales de satélite antes de que le pongas el collar al perro. La detección de satélites puede tardar unos minutos.

- **1** Dirígete a un lugar al aire libre.
- **2** Enciende ambos dispositivos (*[Encender el dispositivo](#page-11-0)*, página 6).
	- **ILL** en la barra de estado muestra la intensidad de la señal GPS.

Una vez que el collar ha detectado las señales de satélite, el LED de estado parpadea dos o tres veces emitiendo una luz verde.

### Configuración del collar para perros

### <span id="page-13-0"></span>Métodos para añadir un collar para perros a un dispositivo de mano

Puedes añadir hasta 100 collares a un dispositivo de mano a través de MURS/VHF si introduces los códigos de rastreo y control o si los compartes de forma inalámbrica mediante la tecnología ANT+®. Pueden estar activos a la vez hasta 20 dispositivos.

**Uso de MURS/VHF**: permite añadir un collar para perros en modo de vinculación pulsando el botón de encendido.

Este método resulta útil si deseas añadir un nuevo collar al sistema antes de salir de caza (*Añadir un perro en el dispositivo de mano Alpha mediante vinculación inalámbrica*, página 8).

**Introducción de los códigos de rastreo y control**: permite añadir un collar para perros del que no seas dueño y que no se encuentre en el área. El dueño del perro debe decidir si permite que se rastree a su perro o si permite tanto el rastreo como el control. Con este método es necesario que el dueño del perro localice e indique los códigos a la persona que va a añadir el collar para perros.

Este método resulta útil si se quiere añadir un collar para perros durante la caza pero no se está cerca del animal. Por ejemplo, si vas a añadir el collar para perros de otro miembro de la partida de caza a tu dispositivo de mano, pero no eres el dueño del perro (*[Añadir un perro mediante los códigos de rastreo y](#page-14-0) control*[, página 9](#page-14-0)).

**NOTA:** esta función varía según el tipo de collar para perros y la disponibilidad de la función en tu zona. Puedes ver únicamente los códigos de rastreo o bien, los códigos de rastreo y control.

**Compartir datos de forma inalámbrica mediante la tecnología inalámbrica ANT+**: permite añadir un collar para perros del que no seas dueño y que no se encuentre en el área. El dueño del perro debe decidir si permite que se pueda rastrear a su perro o si permite tanto el rastreo como el adiestramiento. Con este método no es necesario que el dueño del perro localice e indique los códigos a la persona que va a añadir el collar para perros. Este método también proporciona a tu dispositivo información sobre el perro enviada desde el dispositivo de mano, como su nombre, la configuración de comunicación y la posición inicial. Los dos dispositivos de mano deben encontrarse dentro del alcance de 3 m (10 ft) para compartir datos de forma inalámbrica.

Este método resulta útil si se quiere añadir un perro durante la caza pero no se está cerca de él. Por ejemplo, si los perros ya están sueltos y te encuentras cerca del dueño del perro, puede compartir los datos del perro contigo de forma inalámbrica (*[Compartir un perro de forma inalámbrica](#page-14-0)*, página 9).

#### Añadir un perro en el dispositivo de mano Alpha mediante vinculación inalámbrica

- **1** Si el collar para perros está encendido, apágalo (*[Apagar el dispositivo](#page-11-0)*, página 6).
- **2** Mantén pulsado el botón de encendido del collar para perros hasta que emita dos series de pitidos (durante unos 2 segundos) y, a continuación, suéltalo.

El LED de estado parpadea rápidamente en verde. El collar para perros está listo para asociarse o vincularse a un dispositivo de mano.

- **3** En el dispositivo de mano, selecciona **Lista de perros** > **Añadir perro**.
- **4** Selecciona una opción:
	- Si estás cerca del collar para perros, selecciona **Vincular collar** y sigue las instrucciones que aparecen en pantalla.
	- Selecciona **Recibir desde disp. mano** para que el collar para perros se vincule recibiendo la información de otro dispositivo de mano.

**NOTA:** para vincular correctamente el dispositivo, el otro dispositivo de mano debe compartir de forma inalámbrica la información del collar para perros (*[Compartir un perro de forma inalámbrica](#page-14-0)*, página 9).

**5** Tras añadir correctamente el collar para perros, introduce el nombre del perro y selecciona  $\checkmark$ .

### <span id="page-14-0"></span>Compartir un perro de forma inalámbrica

Para poder compartir datos de forma inalámbrica mediante ANT+, deberás acercar el dispositivo de mano Alpha a 3 m (10 ft) del otro dispositivo de mano.

- **1** Selecciona **Lista de perros**.
- **2** Selecciona el perro que vas a compartir.
- **3** Selecciona  $\equiv$  > **Compartir inalámbric.**
- **4** Selecciona una opción:
	- Para permitir que la otra persona rastree la ubicación del perro mediante el mapa y la brújula de rastreo de perros, selecciona **Solo rastreo**.
	- Para permitir que la otra persona rastree a tu perro y corrija su comportamiento, selecciona **Rastreo y adiestramiento**.

Para compartir correctamente el collar para perros, el otro dispositivo de mano debe recibir la información del dispositivo (*[Añadir un perro en el dispositivo de mano Alpha mediante vinculación inalámbrica](#page-13-0)*, página 8).

#### Añadir un perro mediante los códigos de rastreo y control

**NOTA:** esta función varía según el tipo de collar para perros y la disponibilidad de la función en tu zona.

Para poder añadir un perro mediante los códigos de rastreo y control, el dueño del perro deberá localizar (*Localizar el ID de perro y los códigos de rastreo y control*, página 9) e indicarte dichos códigos.

Puedes utilizar los códigos de rastreo y control para autorizar a un dispositivo de mano a interactuar con tu dispositivo para collar para perros. Si no te encuentras cerca del perro que deseas añadir o no puedes activar el modo de vinculación del collar, podrás añadirlo mediante los códigos de rastreo y control.

- **1** Selecciona **Lista de perros** > **Añadir perro**.
- **2** Selecciona **Introd. cód. seguim./control**.
- **3** Introduce el código de rastreo y control del collar y selecciona  $\sqrt{\cdot}$ .

El código de rastreo del perro te permite rastrearlo. El código de control del perro te permite rastrearlo y adiestrarlo.

4 Introduce el nombre del perro y selecciona  $\blacktriangleright$ .

#### Localizar el ID de perro y los códigos de rastreo y control

Puedes compartir un código de rastreo del perro para que otra persona pueda rastrear a tu perro. Además, podrás compartir el código de control de un perro para que otra persona pueda rastrearlo y adiestrarlo.

- **1** Selecciona **Lista de perros**.
- **2** Selecciona un perro.

El código de rastreo y el código de control se muestran debajo del nombre del perro.

#### Información de la radio VHF

Este producto solo se puede utilizar en radiofrecuencias específicas, que varían dependiendo del país donde se utilice. El dispositivo de mano y el dispositivo para perros permiten que el usuario instale una antena distinta. Si se cambia la antena, es posible que el rendimiento de la radio mejore y la potencia radiada sea mayor. Este dispositivo no debe utilizarse con una antena suministrada por terceros o que no esté aprobada por Garmin<sup>®</sup>. Visita [www.garmin.com/tracking-legal](http://www.garmin.com/tracking-legal) para obtener más información acerca del rendimiento y la radiofrecuencia de este producto, los accesorios aprobados y los límites de potencia en función del país.

### <span id="page-15-0"></span>Gestionar un grupo

Para poder crear un grupo, debes vincular uno o varios dispositivos para perros al dispositivo de mano.

- **1** Selecciona **Lista de perros**.
- 2 Selecciona $\overline{\Box}$
- **3** Si es necesario, selecciona **Crear grupo** e introduce el nombre de un grupo.
- **4** Selecciona un grupo de la lista.
- **5** Selecciona una opción:
	- Para activar el grupo, selecciona **Activar grupo**.
	- Para desactivar el grupo, selecciona **Desactivar grupo**.
	- Para añadir un dispositivo al grupo, selecciona **Administrar grupo** > **Añadir dispositivo**.
	- Para cambiar el nombre del grupo, selecciona **Cambiar nombre** e introduce un nuevo nombre.
	- Para borrar el grupo, selecciona **Borrar grupo**.

### Edición de información del perro

#### Restablecimiento de las estadísticas y tracks de un perro

Es posible que prefieras borrar las estadísticas y los tracks del perro antes de una nueva caza.

- **1** Selecciona **Lista de perros**.
- **2** Selecciona un perro.
- **3** Selecciona > **Restablecer**.

#### Cambio del nombre del perro

- **1** Selecciona **Lista de perros**.
- **2** Selecciona un perro.
- **3** Selecciona el nombre del perro.
- 4 Introduce el nombre y selecciona  $\blacktriangleright$ .

### Cambio del color del track del perro

Puedes cambiar el color del track del perro. Resulta útil que el color del track coincida con el color de la correa del collar, si es posible.

- **1** Selecciona **Lista de perros**.
- **2** Selecciona un perro.
- **3** Selecciona el cuadrado de color situado junto al nombre del perro.
- **4** Selecciona un color.

#### Cambio del tipo de perro

Para poder cambiar el tipo de perro, el collar debe estar encendido y dentro del alcance del dispositivo de mano.

- **1** Selecciona **Lista de perros**.
- **2** Selecciona un perro.
- **3** Selecciona  $\equiv$  > **Cambiar tipo de perro**.
- **4** Selecciona un tipo de perro.

### <span id="page-16-0"></span>Cambiar el ID de perro

Para poder cambiar el ID de perro, el collar debe estar encendido y dentro del alcance del dispositivo de mano. Si se producen interferencias a causa de otros collares o dispositivos de mano que se encuentren en la zona, es posible que tengas que cambiar el ID del perro.

- **1** Selecciona **Lista de perros**.
- **2** Selecciona un perro.
- **3** Selecciona $\equiv$  > **Cambiar ID**.
- **4** Selecciona un ID disponible.

Si hay otro dispositivo de mano realizando el seguimiento del perro, borra el perro del dispositivo para unos resultados óptimos y utiliza los códigos de seguimiento y control para añadirlo de nuevo (*[Añadir un perro](#page-14-0) [mediante los códigos de rastreo y control](#page-14-0)*, página 9).

#### Borrado de un perro

- **1** Selecciona **Lista de perros**.
- **2** Selecciona un perro.
- $3$  Selecciona  $\equiv$  > Borrar.

### <span id="page-17-0"></span>Colocación del collar en el perro

#### **ATENCIÓN**

Para evitar irritaciones en los puntos de contacto, quita el collar al menos ocho horas cada periodo de 24 horas.

Este dispositivo no está diseñado para su uso en humanos. No intentes utilizarlo en ninguna persona.

No expongas el dispositivo o el collar a productos químicos agresivos, entre otros, productos para pulgas o garrapatas. Asegúrate siempre de que cualquier producto para pulgas o garrapatas que se aplique al perro se ha secado por completo antes de colocarle el collar. Los productos químicos agresivos, incluso en pequeñas cantidades, pueden dañar los componentes plásticos y el laminado del collar.

Para adiestrar al perro de forma efectiva, el collar y el dispositivo se le deben colocar de la forma correcta. Si el collar está muy suelto o se coloca de forma incorrecta, la estimulación no se realizará de una forma coherente. Esto puede provocar que el adiestramiento se retrase o no se realice de forma adecuada.

- **1** Coloca el dispositivo en la parte delantera del cuello del perro, con el LED de estado apuntando hacia el mentón y los puntos de contacto hacia la garganta.
- **2** Aprieta la correa hasta que quede ajustada al cuello del perro y abrocha el cierre.

**NOTA:** el collar debe quedar bien ajustado y no girarse ni deslizarse en el cuello. Debe permitir que el perro trague el agua y la comida con normalidad. Observa el comportamiento del perro para asegurarte de que el collar no esté demasiado apretado.

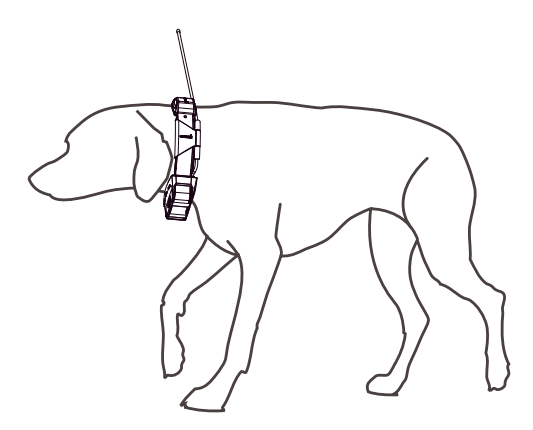

- **3** Curva el dispositivo para que los puntos de contacto atraviesen el pelaje del perro.
- **NOTA:** los puntos de contacto deben tocar la piel del perro para que resulten eficaces.
- **4** Si la correa es demasiado larga, corta el exceso, dejando al menos 8 cm (3 in) de sobra. **SUGERENCIA:** puedes marcar el agujero que utilizas para abrochar el cierre para localizarlo posteriormente.

### <span id="page-18-0"></span>Comunicación con el collar

Debes mantener una línea de visión sin obstáculos entre el dispositivo de mano y el collar del perro para que la señal de comunicación sea óptima. Para lograr una línea de visión óptima, debes dirigirte al punto más elevado de tu zona (por ejemplo, la parte más alta de una cuesta).

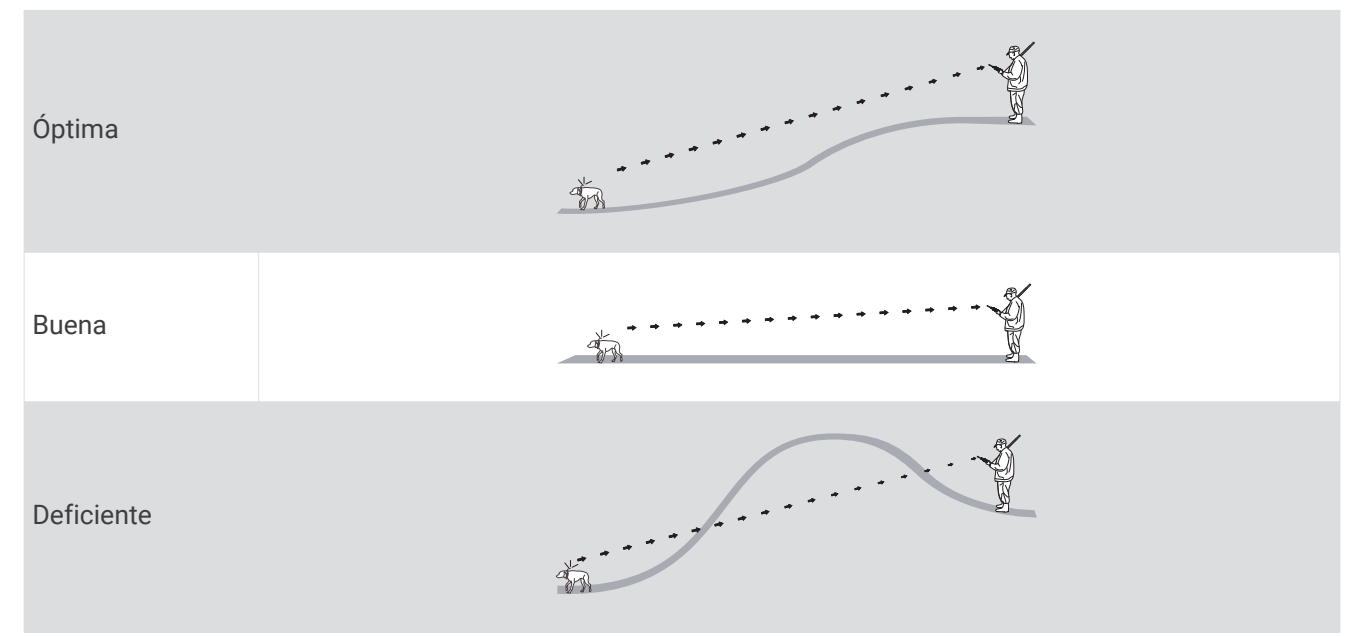

### Acceder al modo suspensión

**NOTA:** esta función no está disponible para todos los modelos de collar para perros.

Para poder acceder al modo suspensión, primero debes realizar un seguimiento de la ubicación del perro con el collar para perros compatible.

Al conectarlo con el dispositivo de mano, el collar para perros se puede poner en modo suspensión para ahorrar energía si no estás realizando el seguimiento del perro.

- **1** Selecciona **Lista de perros**.
- **2** Selecciona un perro.
- **3** Selecciona > **Ajustar modo suspen. collar** > **Suspensión**.

### Salir del modo suspensión

**NOTA:** esta función no está disponible para todos los modelos de collar para perros.

Puedes salir del modo suspensión en el collar para perros compatible cuando no estés realizando el seguimiento del perro.

- **1** Selecciona **Lista de perros**.
- **2** Selecciona un perro.
- **3** Selecciona > **Ajustar modo suspen. collar** > **Activación**.

### Realizar el seguimiento de perros

El dispositivo de mano te permite realizar el seguimiento de la posición de uno o varios perros a través de la brújula de seguimiento o el mapa. El mapa muestra tu ubicación, así como la ubicación y los tracks del perro. El puntero de la brújula indica la dirección de la ubicación actual del perro.

### <span id="page-19-0"></span>Rastrear al perro en el mapa

Para rastrear a un perro en el mapa, primero debes añadirlo al dispositivo de mano (*[Añadir un perro en el](#page-13-0)  [dispositivo de mano Alpha mediante vinculación inalámbrica](#page-13-0)*, página 8).

Puedes ver la ubicación del perro en el mapa.

**1** En la pantalla de inicio, selecciona  $\mathbf{L}$ .

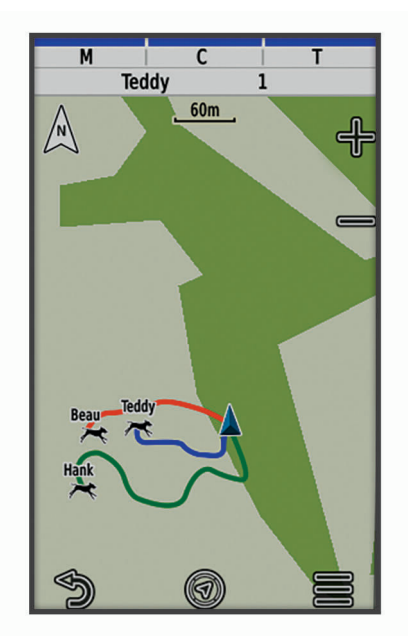

**2** Si es necesario, selecciona  $\blacktriangleright$  y  $\blacktriangleright$  para acercar y alejar el mapa.

**SUGERENCIA:** selecciona para rastrear al perro mediante la brújula de rastreo de perros (*[Brújula de rastreo](#page-20-0) de perros*[, página 15](#page-20-0)).

### Iconos de estado del perro

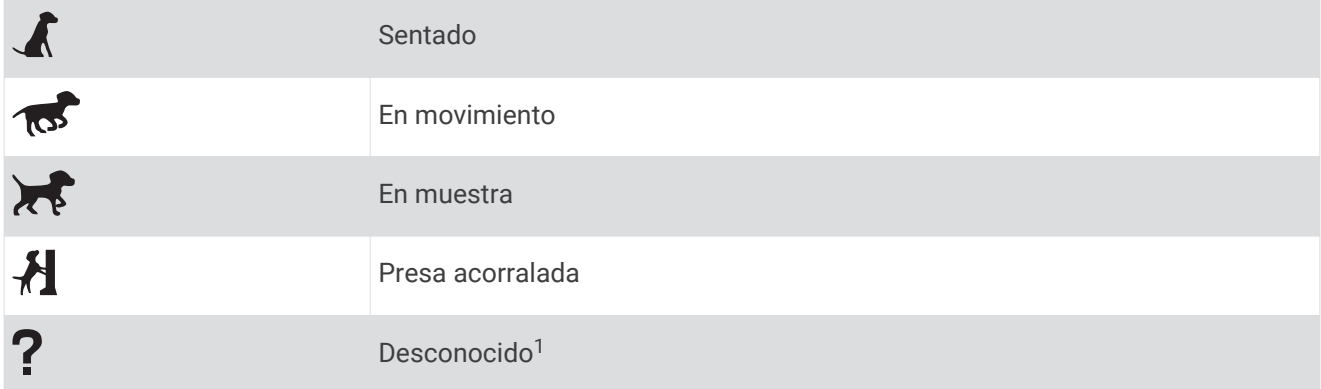

<sup>1</sup> El icono de estado desconocido indica que el collar no ha adquirido ninguna señal de satélite y que el dispositivo de mano no puede determinar la ubicación del perro.

### <span id="page-20-0"></span>Brújula de rastreo de perros

Para abrir la brújula de rastreo de perros, selecciona  $\mathcal{F}$ .

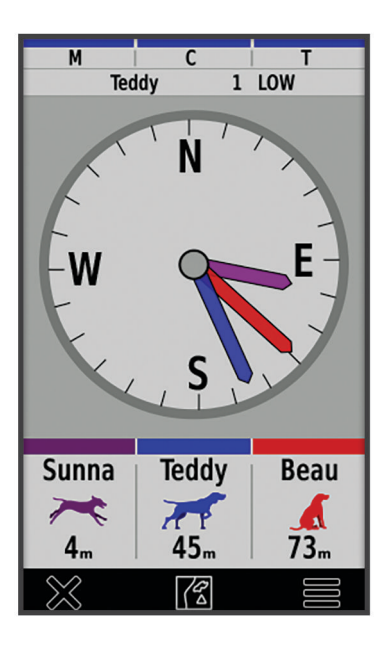

Podrás utilizarla para consultar la dirección y la distancia al perro, tu vehículo y cualquier dispositivo vinculado. La brújula de rastreo de perros también indica el estado del perro, por ejemplo en carrera o en muestra (*[Iconos](#page-19-0)  [de estado del perro](#page-19-0)*, página 14). El color del puntero se corresponde con el color del rastreo.

La brújula de rastreo de perros es más precisa cuando el perro, el vehículo o el dispositivo vinculado se encuentra a más de 9,1 m (30 ft). Cuando el perro, el vehículo o el dispositivo está a menos de 9,1 m (30 ft), indicará "Cerca".

**SUGERENCIA:** puedes abrir una vista alternativa de la brújula seleccionando  $\equiv$  > **Vista profesional**.

### Navegación hasta el perro

- **1** Selecciona **Lista de perros**.
- **2** Selecciona el perro.
- **3** Selecciona  $\mathbf{1}$  > Ir.
- **4** Sigue la línea de color hasta el perro.

### Cambio de la longitud del track del perro

Puedes ajustar cuánto tiempo se muestra el track del perro en el mapa. Si se reduce la duración del track, también se reducen las interferencias en el mapa. Cambiar el mapa no afecta a los tracks almacenados en el dispositivo de mano.

- **1** Selecciona **Ajustes** > **Mapa** > **Dispositivos con seguim.** > **Tracks del perro en el mapa**.
- **2** Selecciona una zona horaria.

### Alertas de ubicación

Las alertas de ubicación te avisarán cuando tus perros entren o salgan de una ubicación en concreto. Puedes crear una geofence personalizada o usar un radio alrededor de tu ubicación actual.

Una geofence es una frontera invisible alrededor de una zona que se crea utilizando puntos del mapa. Las fronteras virtuales de una geofence tienen una precisión de hasta 3 m (10 ft) aproximadamente. Las geofences ofrecen un mejor resultado cuando se definen para cubrir una zona que abarca un espacio de tamaño medio (¼ acres aproximadamente).

### <span id="page-21-0"></span>Configurar alertas de ubicación

- **1** Selecciona **Alertas de ubicación** > **Añadir alerta**.
- **2** Selecciona una opción:
	- Para crear una alerta de geovalla, selecciona **Geovalla**, selecciona un punto para la primera esquina de la geovalla, pulsa **Utilizar** y, a continuación, selecciona puntos adicionales para definir el perímetro de la geovalla.

Debes seleccionar al menos tres puntos para crear una alerta de geovalla.

• Para crear una alerta de radio, selecciona **Radio**, selecciona la unidad de medida e introduce la distancia del radio.

### Edición de alertas de ubicación

- **1** Selecciona **Alertas de ubicación**.
- **2** Selecciona una alerta.
- **3** Selecciona una opción:
	- Selecciona **Desactivar** para desactivar las notificaciones de la alerta.
	- Selecciona **Conf. tipo alerta** para configurar el modo en que el dispositivo te notifica la alerta.
	- Selecciona **Configurar modo de alerta** para configurar la notificación para que suene al salir, al entrar o ambas opciones.
	- Selecciona **Ver mapa** para ver tu geovalla en el mapa. **NOTA:** esta función no está disponible en el tipo de alerta de radio.
	- Selecciona **Borrar** para eliminar la alerta.

### Desactivar la transmisión de los datos del perro

De forma predeterminada, el dispositivo de mano transmite datos del perro a dispositivos compatibles. Puedes desactivar la transmisión de datos para evitar que se vean tus datos en otros dispositivos compatibles. Consulta el manual del usuario del dispositivo compatible para obtener más información.

Selecciona **Ajustes** > **Sistema** > **Transmitir datos del perro** > **Desactivado**.

### Adiestramiento de perros

#### *AVISO*

Debes documentarte e investigar los métodos de adiestramiento que mejor se adapten a ti, a tu perro y a vuestras necesidades. En este manual se facilitan algunas directrices básicas para el adiestramiento, pero cada perro posee unas necesidades de adiestramiento únicas.

Si se usa correctamente, el sistema de adiestramiento Alpha es una herramienta de adiestramiento muy eficaz que ayudará a tu perro a alcanzar su máximo potencial. El uso del sistema de adiestramiento debería formar parte de un programa de adiestramiento más amplio.

Comienza a adiestrar a tu perro con una correa, sin el sistema de adiestramiento Alpha. Debes enseñar a tu perro a que te siga, se siente y acuda a tu llamada. Una vez que el perro entienda estas tres órdenes básicas, podrás comenzar a adiestrarlo con el collar para perros y la correa. Por último, cuando el perro obedezca por norma general las órdenes con la correa y el collar, puedes quitarle la correa para adiestrarlo únicamente con el collar para perros.

### <span id="page-22-0"></span>Seleccionar e instalar los puntos de contacto

#### **ATENCIÓN**

Para evitar irritaciones en los puntos de contacto, quita el collar al menos ocho horas cada periodo de 24 horas.

No expongas el dispositivo o el collar a productos químicos agresivos, entre otros, productos para pulgas o garrapatas. Asegúrate siempre de que cualquier producto para pulgas o garrapatas que se aplique al perro se ha secado por completo antes de colocarle el collar. Los productos químicos agresivos, incluso en pequeñas cantidades, pueden dañar los componentes plásticos y el laminado del collar.

Para obtener un resultado óptimo, selecciona los puntos de contacto correctos de acuerdo con el pelaje del perro.

**1** Selecciona la longitud del punto de contacto de acuerdo con el tipo de pelaje del perro:

- Utiliza puntos de contacto más largos en perros con un pelaje más espeso.
- Utiliza puntos de contacto más cortos en perros con un pelaje menos espeso.
- **2** Si es necesario, utiliza la llave incluida para retirar los puntos de contacto.
- **3** Gira los puntos de contacto para insertarlos en el collar.

**4** Ajústalos con la llave incluida sin llegar a apretarlos en exceso.

Cuando le coloques el collar al perro, asegúrate de que los puntos de contacto están bien ajustados en el cuello.

#### Extracción de los puntos de contacto

Cuando no estés adiestrando al perro mediante los botones de adiestramiento, quita los puntos de contacto.

- **1** Utiliza la llave que se suministra para extraer ambos puntos de contacto.
- **2** Coloca la tapa sobre los orificios de los puntos de contacto.

### Métodos de adiestramiento

**NOTA:** las funciones de adiestramiento no están disponibles en todas las zonas para los collares de adiestramiento.

- **Estimulación momentánea**: se aplica una breve estimulación cuando pulsas el botón de adiestramiento, independientemente de cuánto tiempo se pulse el botón.
- **Estimulación continua**: se aplica estimulación al perro durante todo el tiempo que estés pulsando el botón de adiestramiento (máximo de 8 segundos). Por regla general, las estimulaciones deberían ser inferiores a 8 segundos.

**Tono**: activa un tono audible durante todo el tiempo que tengas pulsado el botón de adiestramiento.

**Vibración**: se aplica vibración al perro durante todo el tiempo que estés pulsando el botón de adiestramiento (máximo de 8 segundos). El efecto de la vibración varía en función del temperamento y la experiencia del perro.

#### Estimulación lineal y tradicional

Puedes utilizar la estimulación lineal y tradicional para personalizar tu experiencia en el adiestramiento. El método de intensidad por defecto es el lineal, que permite una estimulación progresiva desde el nivel 1 al nivel 18. La estimulación tradicional permite realizar cambios rápidos utilizando los ajustes bajo, medio y alto dentro de los niveles de estimulación predeterminados (1 a 6).

### <span id="page-23-0"></span>Selección del nivel de intensidad correcto

- **1** Ajusta la intensidad en el nivel más bajo (*Personalizar los botones de adiestramiento*, página 18).
- **2** Selecciona un botón de adiestramiento.
- **3** Observa la reacción del perro, por ejemplo, si agita la cabeza, mueve el cuello o simplemente cambia de expresión.

A veces los perros vocalizan debido a la sorpresa de la estimulación eléctrica. Si el perro vocaliza más de una vez, el nivel de intensidad es demasiado elevado para el adiestramiento inicial.

**4** Si no reacciona de ninguna forma, aumenta la intensidad un nivel hasta que el perro tenga una reacción a la estimulación ligera pero reconocible.

El nivel de intensidad que ocasiona una reacción ligera pero reconocible es el nivel de referencia de tu perro para comenzar el adiestramiento con collar. No es necesario ni se debe volver a aplicar esta prueba de selección de intensidad.

Después de comenzar el adiestramiento, el rendimiento del perro guiará la selección de la intensidad. A medida que el adiestramiento del perro avanza, es posible que necesites cambiar el nivel en función de la situación de adiestramiento.

### Personalizar los botones de adiestramiento

Puedes asignar una aplicación, una acción de dispositivo o una utilidad a un botón de adiestramiento. Si vinculas un collar para perros compatible, también puedes añadir una orden de adiestramiento para perros a un botón de adiestramiento. También puedes añadir varias páginas de configuración de los botones de adiestramiento. Esto resulta útil, por ejemplo, cuando se adiestran varios perros.

- **1** Selecciona **Config. adiestram.** > **Botones de adiestramiento**.
- **2** Selecciona **Añadir elem. aquí** debajo del botón vacío que quieres personalizar.
- **3** Selecciona una categoría de orden.
- **4** Selecciona un comando o, si quieres seleccionar una orden de adiestramiento, selecciona el nombre del perro al que deseas dar una orden.
- **5** Si seleccionas una orden de adiestramiento de perros, selecciona momentáneo (**M**), continuo (**C**), tono (**T**), vibración (**V**) o luz (**I**).
- **6** Selecciona  $\bullet$  **o**  $\bullet$  para elegir el nivel de intensidad.
- **7** Si estás utilizando el modo estimulación tradicional, selecciona **BAJA**, **MEDIO** o **ALTA**.
- **8** Si deseas personalizar más de tres botones, utiliza las filas adicionales para añadir otra página de comandos para los botones de adiestramiento.

### Usar los botones para los ajustes de adiestramiento

Antes de poder utilizar esta función, debes personalizar los botones con las órdenes de adiestramiento de perros (*Personalizar los botones de adiestramiento*, página 18).

Puedes acceder a las órdenes de adiestramiento y ajustarlas mediante los botones del dispositivo.

- **1** En cualquier pantalla, pulsa los botones de adiestramiento hacia arriba y hacia abajo hasta que aparezca la página de órdenes que deseas ajustar.
- **2** Pulsa el botón de introducir adiestramiento para seleccionar la página de órdenes.
- **3** Utiliza los botones de adiestramiento hacia arriba y hacia abajo para resaltar la orden de adiestramiento que quieres cambiar y pulsa la botón de introducir adiestramiento.
- **4** Selecciona el modo orden y pulsa el botón de introducir adiestramiento.
- **5** Si fuera necesario, pulsa los botones de adiestramiento hacia arriba y hacia abajo para ajustar la configuración de la orden.
- **6** Pulsa el botón de introducir adiestramiento para volver a la pantalla anterior.

### <span id="page-24-0"></span>Configurar valores de adiestramiento predeterminados

En el menú principal, selecciona **Config. adiestram.** > **Valores predet. adiestram.**.

- **Añadir una vez vinculado**: establece automáticamente los modos de adiestramiento predeterminados para cada botón cuando se vincula un nuevo collar para perros.
- **Botón izquierdo**: establece el modo de adiestramiento predeterminado para el botón de adiestramiento izquierdo.

**Botón central**: establece el modo de adiestramiento predeterminado para el botón de adiestramiento central.

**Botón derecho**: establece el modo de adiestramiento predeterminado para el botón de adiestramiento derecho.

### Cómo adiestrar el perro con el collar

Comienza a adiestrar a tu perro con una correa, sin usar el sistema de adiestramiento Alpha. Cuando el perro obedezca las órdenes de seguirte, sentarse y acudir a tu llamada, podrás comenzar a adiestrarlo con el collar y la correa.

Durante la fase inicial del adiestramiento con collar, el perro aprende que la estimulación del collar equivale a un tirón de la correa. Al principio, puede que el perro se alarme por la estimulación electrónica. La clave es ser paciente y constante, y no comenzar con una intensidad demasiado elevada. Sé justo y constante, y utiliza la repetición y las alabanzas cuando emplees el collar como herramienta de adiestramiento.

Si el perro no responde al nivel de estimulación que has seleccionado (*[Selección del nivel de intensidad](#page-23-0) correcto*[, página 18\)](#page-23-0), aumenta la estimulación un nivel cada vez hasta que obtengas la respuesta adecuada. Después de que consigas la respuesta deseada, puedes reducir el nivel de estimulación siempre que el perro mantenga su comportamiento.

A medida que el perro vaya dominando las órdenes, puedes comenzar a introducir distracciones, como hacer rodar una pelota frente al perro o sacarlo a pasear en presencia de otros.

Cuando el perro comience a responder de forma constante a las órdenes durante el adiestramiento con collar, puedes quitarle la correa y adiestrarlo solamente con el collar.

**NOTA:** debes adiestrarlo sin la correa únicamente cuando sea apropiado según el entorno y el temperamento del perro. Debes cumplir todas las leyes y normativas locales respecto al uso de correas para perros.

Finalmente, en la mayoría de las situaciones de adiestramiento, tus órdenes no necesitarán la complementación de la estimulación. Debes utilizar la estimulación solamente cuando sea necesario, por ejemplo, para repetir una orden porque el perro no haya obedecido la primera vez.

A medida que el perro esté mejor adiestrado, puedes ir prescindiendo del uso del collar de adiestramiento. El perro debería seguir llevando el collar hasta que tengas la certeza de que ya no necesita un refuerzo de las órdenes que ya conoce. Si abandonas el uso del collar demasiado pronto, podrías tener problemas en el futuro.

### Funciones de conectividad

El dispositivo Alpha dispone de funciones de conectividad cuando se conecta a una red inalámbrica o a un smartphone compatible mediante la tecnología Bluetooth<sup>®</sup>. Algunas funciones requieren la instalación de la aplicación Garmin Explore™ en el smartphone. Visita [garmin.com/apps](https://www.garmin.com/apps) para obtener más información.

- **Imágenes BirdsEye**: permite descargar las imágenes BirdsEye Satellite Imagery directamente en tu dispositivo cuando estés conectado a una red Wi‑Fi® .
- **Garmin Explore**: la aplicación Garmin Explore sincroniza y comparte waypoints, tracks y rutas con tu dispositivo. También permite descargar mapas en el smartphone para acceder a ellos sin conexión.
- **Actualizaciones de software**: permite recibir actualizaciones de software para tu dispositivo o cuando estés conectado a una red Wi‑Fi.

### <span id="page-25-0"></span>Vincular un smartphone con el dispositivo

- **1** El smartphone compatible debe estar a una distancia máxima de 10 m (33 ft) del dispositivo.
- **2** En el menú principal del dispositivo, selecciona **Ajustes** > **Bluetooth**.
- **3** En tu smartphone compatible, activa la tecnología Bluetooth y abre la aplicación Garmin Explore.
- **4** En la aplicación Garmin Explore, selecciona **Dispositivos** > **Vincular dispositivo**.
- **5** Sigue las instrucciones que aparecen en pantalla en la aplicación Garmin Explore para vincular el dispositivo.

### Conectarse a una red inalámbrica

- **1** Selecciona **Ajustes** > **Wi-Fi**.
- **2** Selecciona la tecla de activación para activar la tecnología Wi‑Fi, si es necesario.
- **3** Selecciona **Añadir red**.
- **4** Selecciona una red inalámbrica de la lista e introduce la contraseña si es necesario.

El dispositivo guarda la información de la red y se conecta automáticamente cuando vuelves a ese lugar posteriormente.

### Garmin Explore

El sitio web y la aplicación móvil Garmin Explore permiten planificar viajes y almacenar waypoints, rutas y tracks en la nube. Ofrecen funciones de planificación avanzadas tanto en línea como sin conexión, al permitir compartir y sincronizar la información con un dispositivo Garmin compatible. Puedes usar la aplicación móvil para descargar mapas, de manera que puedas acceder a ellos sin conexión y navegar a cualquier lugar sin usar tu servicio móvil.

Puedes descargar la aplicación Garmin Explore en la tienda de aplicaciones de tu smartphone o desde [explore.garmin.com.](https://explore.garmin.com)

### Seguimiento de contactos

Puedes realizar el seguimiento de otros cazadores para saber dónde se encuentran en todo momento. También puedes enviar mensajes a tus contactos. Un dispositivo de mano Alpha puede realizar el seguimiento de hasta 20 dispositivos, incluidos los collares para perros y los dispositivos de mano Alpha compatibles.

### Encender y apagar el transmisor

Para poder añadir un contacto o iniciar una alerta de emergencia, debes asegurarte de que el transmisor está encendido.

**NOTA:** a temperaturas bajas, es posible que el dispositivo se apague al intentar transmitir con poca batería.

- **1** Pulsa  $\bigcirc$  para abrir la página de estado.
- **2** Selecciona **Mi ID** > **Transmisión**.

### <span id="page-26-0"></span>Métodos para añadir un contacto a un dispositivo de mano

**Uso de MURS/VHF**: permite añadir un contacto del dispositivo de mano después de haber puesto el dispositivo de mano en el modo vinculación.

Este método resulta útil si deseas añadir un nuevo dispositivo al sistema antes de salir de caza (*Añadir un contacto mediante vinculación inalámbrica*, página 21).

**Introducción del ID de dispositivo**: permite añadir un contacto del dispositivo de mano que no se encuentre en el área. Este método requiere que el contacto localice el código del dispositivo de mano y lo comunique a la persona que está añadiendo el contacto del dispositivo.

Este método resulta útil si se quiere añadir un contacto de dispositivo de mano durante la caza pero no se está cerca del dispositivo. Por ejemplo, si vas a añadir otro miembro de la partida de caza al dispositivo de mano pero no eres el dueño del dispositivo (*Añadir un contacto mediante un ID de contacto*, página 21).

**Compartir datos de forma inalámbrica mediante la tecnología inalámbrica ANT+**: permite añadir como contacto un dispositivo de mano del que no eres propietario. Este método no requiere que el contacto localice el código del dispositivo y lo comunique a la persona que está añadiendo el dispositivo. Ambos dispositivos de mano deben encontrarse dentro de un alcance de 3 m (10 ft) para compartir datos de forma inalámbrica.

Este método resulta útil cuando se desea añadir un dispositivo de mano durante una caza sin introducir el ID de dispositivo (*Añadir un contacto mediante vinculación inalámbrica*, página 21).

### Añadir un contacto mediante vinculación inalámbrica

Antes de poder añadir un contacto de forma inalámbrica, debes estar cerca del dispositivo de mano del contacto en cuestión.

- **1** Selecciona **Lista de perros** > .
- **2** Selecciona una opción:
	- En el dispositivo de mano, selecciona **Añadir** > **Vincular disp. mano** y sigue las instrucciones que se muestran en la pantalla.
	- Para añadir un contacto mediante la recepción de información de su dispositivo de mano, selecciona **Añadir** > **Recibir desde disp. mano**.
- **3** Tras añadir correctamente el contacto, introduce el nombre del contacto y selecciona  $\mathcal{I}$ .

Al hacerlo, el contacto se añadirá a tu dispositivo de mano.

Puedes repetir este procedimiento haciendo uso del dispositivo de mano de otro cazador para añadir tu ID de contacto a ese dispositivo.

### Añadir un contacto mediante un ID de contacto

Para poder añadir un cazador mediante un ID de contacto, el cazador debe localizar el ID de contacto (*[Localización del ID de contacto](#page-27-0)*, página 22) y facilitártelo.

Si no estás cerca del cazador, puedes añadirlo usando un ID de contacto.

- **1** En tu dispositivo de mano, selecciona **Lista de perros** > > **Añadir** > **Introducir ID**.
- **2** Selecciona el ID correspondiente del contacto que vas a añadir.
- **3** Introduce el nombre del contacto y selecciona  $\blacktriangledown$ .
- Al hacerlo, el contacto se añadirá a tu dispositivo de mano.

Puedes repetir este procedimiento haciendo uso del dispositivo de mano de otro cazador para añadir tu ID de contacto a ese dispositivo.

### <span id="page-27-0"></span>Iniciar una alerta de emergencia

Para iniciar una alerta de emergencia, debes activar el transmisor (*[Encender y apagar el transmisor](#page-25-0)*, página 20).

Para que otras personas puedan recibir tu alerta de emergencia, deberán añadirte como contacto (*[Añadir un](#page-26-0) [contacto mediante vinculación inalámbrica](#page-26-0)*, página 21).

Puedes utilizar una alerta de emergencia cuando necesites ayuda inmediata y estés lejos de tu grupo.

Selecciona **Lista de perros** >  $\triangle$  >  $\triangle$  > Sí.

Cuando tu contacto acepte la solicitud de tu alerta de emergencia, el dispositivo mostrará un mensaje indicando que el contacto se está dirigiendo a tu ubicación.

Tras recibir la alerta, tus contactos pueden dirigirse a la ubicación en la que te encuentras.

### Enviar mensajes a tus contactos

Para poder enviar un mensaje a tus contactos, debes activar el transmisor (*[Encender y apagar el transmisor](#page-25-0)*, [página 20\)](#page-25-0).

Puedes enviar y recibir mensajes predeterminados. Tienes un total de 18 mensajes entre los que puedes elegir, como "Ayuda" o "Estoy llegando".

- **1** Selecciona **Lista de perros** > > **Mensaje**.
- **2** Selecciona un mensaje.

El mensaje se envía a tus contactos e incluye tu nombre delante del mismo. Todos los usuarios que realicen el seguimiento de tu dispositivo de mano recibirán el mensaje.

### Realizar el seguimiento de un contacto

Puedes hacer un seguimiento de las ubicaciones de tus contactos utilizando el mapa.

Selecciona . 1

### Localización del ID de contacto

Pulsa  $\bigcirc$  para abrir la página de estado.

El ID de contacto de tu dispositivo de mano se indica en la opción Mi ID.

### Cambiar el ID de contacto

Si se producen interferencias a causa de otros collares o dispositivos de mano que se encuentren en la zona, es posible que tengas que cambiar el ID de contacto de tu dispositivo de mano.

- **1** Pulsa  $\bigcirc$  para abrir la página de estado.
- **2** Selecciona **Mi ID** > **ID**.

**3** Selecciona un ID de contacto que aún no esté asignado a otro dispositivo de la zona.

Cada vez que un contacto cambie su ID de contacto, deberás actualizarlo en tu dispositivo de mano (*Actualizar un ID de contacto*, página 22).

### Actualizar un ID de contacto

Si un contacto cambia su ID de contacto, podrás actualizarlo rápidamente en tu dispositivo de mano.

- **1** Selecciona **Lista de perros** >  $\blacksquare$ .
- **2** Selecciona el contacto.
- **3** Selecciona  $\equiv$  > **Actualizar ID.**
- **4** Selecciona el ID de contacto que coincida con el nuevo ID del contacto en cuestión.

### Cazar con el sistema Alpha

<span id="page-28-0"></span>Cuando cazas con el sistema Alpha, puedes realizar diversas tareas de gran utilidad.

- Marcar la ubicación de tu camión (*Marcar la ubicación de tu vehículo*, página 23).
- Realizar el seguimiento de tus perros (*[Rastrear al perro en el mapa](#page-19-0)*, página 14).
- Realizar el seguimiento de tus compañeros de caza (*[Realizar el seguimiento de un contacto](#page-27-0)*, página 22).
- Marcar la ubicación de una bandada (*Marcado de una bandada*, página 23).
- Ver tus métricas de caza activa (*Métricas de caza activa*, página 23).
- Enviar mensajes a tus compañeros de caza (*[Enviar mensajes a tus contactos](#page-27-0)*, página 22).
- Encender la luz del collar (*Encendido de la luz del collar*, página 23).
- Poner el collar en modo rescate para ahorrar batería (*[Activación del modo de rescate](#page-29-0)*, página 24).
- Poner en pausa el seguimiento cuando traslades a los perros (*[Detención del seguimiento de un perro](#page-29-0)*, [página 24\)](#page-29-0).

### Marcar la ubicación de tu vehículo

Puedes marcar la ubicación de tu vehículo para volver a él tras la caza.

- **1** Selecciona **Marcar waypoint** > **Camión**.
- **2** Selecciona **Guardar**.

### Marcado de una bandada

Puedes marcar la ubicación de una bandada e introducir el número estimado de pájaros atraídos y el número de pájaros apresados.

- **1** Selecciona **Marcar waypoint** > **Bandada**.
- **2** Introduce el número de pájaros atraídos y el número de pájaros apresados y selecciona **Aceptar**.
- **3** Revisa y edita la información de la ubicación (opcional).
- **4** Selecciona **Guardar**.

### Métricas de caza activa

Puedes seleccionar **Caza** en el menú principal para ver las métricas de caza activa. La página de métricas de caza activa muestra el tiempo de la caza activa, así como la distancia recorrida por el dispositivo de mano y cada collar para perros vinculado. También muestra el estado del perro, por ejemplo, en muestra, acorralado o ladrando (en caso de que esté disponible). Al seleccionar **Terminar caza**, el temporizador de caza y la distancia recorrida dejan de registrarse.

### Encendido de la luz del collar

Por la noche, puedes encender los LED del collar para que sea más fácil ubicar al perro o advertir a conductores si el animal está cerca de una carretera. La luz puede verse desde una distancia de hasta 100 yardas.

- **1** Selecciona **Lista de perros**.
- **2** Selecciona un perro.
- **3** Selecciona **Ajustar luz del collar**.
- **4** Selecciona **Continua**, **Parpadeo lento** o **Parpadeo rápido**.

**SUGERENCIA:** para facilitar la identificación de los perros en el campo, selecciona ajustes de luz distintos para cada animal.

### <span id="page-29-0"></span>Activación del modo de rescate

Puedes activar el modo de rescate con el fin de ahorrar batería al final de una larga jornada de caza o si tu perro se encuentra fuera de alcance.

- **1** Selecciona **Lista de perros**.
- **2** Selecciona un perro.
- **3** Selecciona > **Modo de rescate**.

Una vez activado el modo de rescate, permanecerá activo hasta que lo desactives.

Si la batería del collar es inferior al 25 %, los datos del collar se actualizarán una vez cada 2 minutos.

### Detención del seguimiento de un perro

Durante la caza, puedes detener el seguimiento de un único perro. Esto resulta útil si el perro está descansando.

- **1** Selecciona **Lista de perros**.
- **2** Selecciona un perro.
- **3** Utiliza la tecla **Activo** para activar o desactivar el seguimiento.

### Waypoints, rutas y tracks

### **Waypoints**

Los waypoints son ubicaciones que se graban y se guardan en el dispositivo. Los waypoints pueden marcar dónde estás, a dónde vas o dónde has estado. Puedes añadir detalles sobre la ubicación, como el nombre, la altura o la profundidad.

Puedes añadir un archivo .gpx que contenga waypoints transfiriendo el archivo a la carpeta GPX (*[Conexión del](#page-45-0) [dispositivo de mano a un ordenador](#page-45-0)*, página 40).

#### Marcado de la ubicación actual

- **1** Selecciona **Marcar waypoint**.
- **2** Selecciona una opción:
	- Selecciona **Nuevo**.
	- Elige un nombre de ubicación predeterminado, como **Camión** o **Campamento**.
- **3** Edita la información de la ubicación (opcional).
- **4** Selecciona **Guardar**.

#### Marcar un punto intermedio en el mapa

- **1** Selecciona . 1
- **2** Selecciona una ubicación en el mapa.
- **3** Selecciona la barra de información situada en la parte superior de la pantalla.
- **4** Selecciona > **Aceptar**.

#### Editar un waypoint

Para poder editar un waypoint, debes crear uno.

- **1** En el menú principal, selecciona **Waypoint Manager**.
- **2** Selecciona un waypoint.
- **3** Selecciona un elemento que quieras editar, como el nombre.
- **4** Introduce la nueva información.

### <span id="page-30-0"></span>Cambiar la posición de un waypoint a tu ubicación actual

Puedes cambiar la posición de un waypoint. Por ejemplo, si mueves tu vehículo, puedes cambiar la ubicación a tu posición actual.

- **1** Selecciona **Waypoint Manager**.
- **2** Selecciona un waypoint.
- **3** Selecciona > **Reposición aquí**.

La ubicación del waypoint cambia a tu ubicación actual.

#### Desplazamiento de un punto intermedio en el mapa

- **1** Selecciona **Waypoint Manager**.
- **2** Selecciona un waypoint.
- **3** Selecciona  $\equiv$  > **Mover waypoint**.
- **4** Selecciona la nueva ubicación en el mapa.
- **5** Selecciona **Mover**.

#### Aumentar la precisión de la ubicación de un waypoint

Puedes hacer que la ubicación de un waypoint sea más precisa. Al calcular el promedio, el dispositivo realiza varias lecturas de la misma ubicación y utiliza el valor promedio para proporcionar más precisión.

- **1** Selecciona **Waypoint Manager**.
- **2** Selecciona un waypoint.
- **3** Selecciona > **Promediar ubicación**.
- **4** Desplázate a la ubicación del waypoint.
- **5** Selecciona **Iniciar**.
- **6** Sigue las instrucciones que se muestran en la pantalla.
- **7** Cuando la barra de estado de fiabilidad alcance el 100 %, selecciona **Guardar**.

Para obtener un resultado óptimo, recoge de 4 a 8 muestras para el waypoint, esperando al menos 90 minutos entre unas y otras.

#### Proyectar un waypoint

Puedes crear una nueva ubicación proyectando la distancia y el rumbo desde una ubicación marcada hasta una ubicación nueva.

- **1** Selecciona **Waypoint Manager**.
- **2** Selecciona un waypoint.
- **3** Selecciona **D** > **Proyectar waypoint**.
- **4** Introduce el rumbo y selecciona  $\sqrt{\cdot}$ .
- **5** Selecciona una unidad de medida.
- 6 Introduce la distancia y selecciona  $\blacktriangledown$ .
- **7** Selecciona **Guardar**.

#### Borrar un waypoint

- **1** Selecciona **Waypoint Manager**.
- **2** Selecciona un waypoint.
- **3** Selecciona  $\equiv$  > **Borrar** > **Borrar**.

### **Rutas**

Una ruta es una secuencia de puntos intermedios o ubicaciones que te llevan a tu destino final.

### <span id="page-31-0"></span>Creación de una ruta

- Selecciona **Planificador de ruta** > **Crear ruta** > **Seleccionar primer punto**.
- Selecciona una categoría.
- Selecciona el primer punto de la ruta.
- Selecciona **Utilizar** > **Selec. siguiente punto**.
- Selecciona un punto.
- Repite los pasos del 3 al 5 para añadir todos los puntos a la ruta.

### Editar el nombre de una ruta

- Selecciona **Planificador de ruta**.
- Selecciona una ruta.
- Selecciona **Cambiar nombre**.
- **4** Introduce el nuevo nombre y selecciona  $\blacktriangledown$ .

#### Navegación por una ruta guardada

- Selecciona **Planificador de ruta**.
- Selecciona una ruta.
- Selecciona **Ver mapa** > **Ir**.

#### Editar una ruta

- Selecciona **Planificador de ruta**.
- Selecciona una ruta.
- Selecciona **Editar ruta**.
- Selecciona un punto.
- Selecciona una opción:
	- Para ver el punto en el mapa, selecciona **Revisar**.
	- Para cambiar el orden de los puntos en la ruta, selecciona **Mover arriba** o **Mover abajo**.
	- Para introducir un punto adicional en la ruta, selecciona **Introducir**. El punto adicional se introduce antes del punto que estás editando.
	- Para borrar el punto de la ruta, selecciona **Borrar**.

#### Invertir una ruta

- Selecciona **Planificador de ruta**.
- Selecciona una ruta.
- Selecciona **Invertir ruta**.

#### Visualizar la ruta activa

- Selecciona **Ruta activa**.
- Selecciona un punto de la ruta para ver detalles adicionales.

#### Borrar una ruta

- Selecciona **Planificador de ruta**.
- Selecciona una ruta.
- Selecciona **Borrar ruta**.

### Registros

El dispositivo registra tu recorrido como una actividad. Las actividades contienen información sobre los puntos del recorrido registrado, incluido el tiempo, la ubicación y la altitud de cada punto.

### <span id="page-32-0"></span>Grabar track logs

De forma predeterminada, el dispositivo empezará automáticamente a grabar la ruta como un track cuando se encienda y haya recibido la señal de los satélites. Puedes detener e iniciar la grabación de forma manual.

- **1** Selecciona **Track Manager** > **Mi track**.
- **2** Selecciona una opción:
	- Para controlar la grabación del track actual, selecciona la pestaña Track actual.
	- Para ver los campos de datos del track, selecciona la pestaña Información.
	- Para ver el track actual en el mapa, selecciona la pestaña Mapa.
	- Para ver la gráfica de altura correspondiente al track actual, selecciona la pestaña Gráfica de altura.

#### Visualización de detalles acerca del track

- **1** Selecciona **Track Manager**.
- **2** Selecciona una pista.
- **3** Selecciona 1.
- El inicio y el final del track se marcan con una bandera.
- **4** Selecciona la barra de información situada en la parte superior de la pantalla.
- Se muestra la información del track.

#### Visualización de la gráfica de altura de un track

- **1** Selecciona **Track Manager**.
- **2** Selecciona una pista.
- **3** Selecciona  $\mathbf{A}$ .

#### Navegación hasta el comienzo de un track

Puedes navegar de vuelta al inicio de un track. Esta opción puede ser útil para encontrar el camino de vuelta al campamento o al inicio del sendero.

- **1** Selecciona **Track Manager** > **Mi track** > .
- **2** Selecciona **TracBack**.

#### Cambio de color del track

- **1** Selecciona **Track Manager**.
- **2** Selecciona una pista.
- **3** Selecciona  $\bigcirc$  > Color.
- **4** Selecciona un color.

#### Almacenamiento del track actual

- **1** En el menú principal, selecciona **Track Manager**.
- **2** Selecciona **Mi track** > **Guardar**.

#### Suprimir el track actual

Selecciona **Track Manager** > **Mi track** > **Descartar**.

#### Borrar un track

- **1** Selecciona **Track Manager**.
- **2** Selecciona una pista.
- **3** Selecciona  $\rightarrow$  **Borrar**.

### Navegar

<span id="page-33-0"></span>Puedes navegar por rutas y tracks hacia un waypoint, geocaché o cualquier ubicación guardada en el dispositivo. Puedes utilizar el mapa o la brújula para llegar a tu destino.

### Mapa

 representa tu ubicación en el mapa. A medida que te desplazas, el icono se mueve y deja un track log. Los nombres y los símbolos de los waypoints aparecen en el mapa. Mientras navegas a un destino, tu ruta se marca con una línea en el mapa.

Cuando la orientación del mapa es Track arriba, los objetos del mapa parecen girar alrededor de tu posición. A medida que te desplazas, cambia la orientación de todo el mapa en la dirección que sigues. Puedes estabilizar los objetos estableciendo la orientación en Norte arriba (*[Configurar el mapa](#page-38-0)*, página 33).

Para abrir el mapa, selecciona **.** 

### Medir la distancia en el mapa

Puedes medir la distancia entre dos ubicaciones.

- **1** En el mapa, selecciona una ubicación.
- **2** Selecciona > **Medir distancia** > **Utilizar**.
- **3** Mueve la marca a otra ubicación en el mapa.

### Brújula

El dispositivo de mano dispone de una brújula de tres ejes con inclinación compensada. Puedes utilizar un puntero de rumbo a waypoint o un puntero de trayecto para navegar a tu destino.

### Calibrar la brújula

*AVISO*

Calibra la brújula electrónica en exteriores. Para mejorar la precisión, no te coloques cerca de objetos que influyan en campos magnéticos, tales como vehículos, edificios y tendidos eléctricos.

Deberás calibrar la brújula después de recorrer largas distancias, haber experimentado cambios de temperatura o haber cambiado la batería.

- **1** Selecciona **Brújula** > > **Calibrar brújula** > **Iniciar**.
- **2** Sigue las instrucciones que se muestran en la pantalla.

### Navegación con un puntero de rumbo

Cuando te diriges a un destino, el  $\blacktriangle$  señala el destino, independientemente de la dirección en la que te estés desplazando.

- **1** Mientras te diriges a un destino, selecciona **Brújula**.
- **2** Gírala hasta que el **A** apunte hacia la parte superior de la brújula y continúa moviéndote en esa dirección hasta llegar al destino.

### Menú Destino

Puedes utilizar el menú Destino para buscar un destino y navegar hasta él. No todas las categorías de Destino estarán disponibles en todas las áreas y mapas.

#### Búsqueda de un punto intermedio por nombre

- **1** Selecciona **Navegación** > **Destino** > **Waypoints** > > **Escribir búsqueda**.
- **2** Introduce el nombre.
- **3** Selecciona  $\sqrt{\phantom{a}}$ .

### <span id="page-34-0"></span>Navegar con Sight 'N Go

Puedes apuntar con el dispositivo a un objeto en la distancia, fijar la dirección y, a continuación, navegar al objeto.

- **1** Selecciona **Navegación** > **Brújula** > > **Sight N' Go**.
- **2** Apunta con el dispositivo a un objeto.
- **3** Selecciona **Fijar dirección** > **Establecer trayecto**.

### Gráfica de altura

De forma predeterminada, la gráfica de altura muestra la altura durante el tiempo transcurrido.

Para abrir la gráfica de altura, selecciona **Track Manager** > **Mi track** > .

### Calibrar el altímetro barométrico

Puedes calibrar el altímetro barométrico de forma manual si conoces la altura o la presión barométrica correctas.

- **1** Dirígete a una ubicación en la que conozcas la altitud o la presión barométrica.
- **2** Selecciona **Track Manager** > **Mi track** > > > **Configurar altímetro** > **Calibrar altímetro**.
- **3** Sigue las instrucciones que se muestran en la pantalla.

### Navegación a un punto de la gráfica

- **1** Selecciona **Track Manager** > **Mi track** > .
- **2** Selecciona un punto individual de la gráfica.
- $3$  Selecciona  $\blacksquare$  > **Ver mapa.**
- **4** Selecciona **Ir**.

### Cambiar el tipo de gráfica

Puedes cambiar la gráfica de altura para que se muestre la presión y la altura a lo largo de un periodo de tiempo o distancia.

- **1** Selecciona **Track Manager** > **Mi track** > > > **Configurar altímetro** > **Tipo de gráfica**.
- **2** Selecciona una opción.

#### Restablecer la gráfica de altura

Selecciona **Track Manager** > **Mi track** > > > **Restablecer**.

### Procesador de ruta

El procesador de ruta muestra la velocidad actual, la velocidad media, la velocidad máxima, el cuentakilómetros de ruta y otras estadísticas útiles. Puedes personalizar la presentación del procesador de ruta, el panel de control y los campos de datos (*Personalizar los campos de datos del procesador de ruta*, página 29).

Para abrir el procesador de ruta, selecciona Procesador de ruta.

#### Personalizar los campos de datos del procesador de ruta

- **1** Selecciona **Navegación** > **Procesador de ruta**.
- **2** Selecciona un campo de datos para personalizarlo.
- **3** Selecciona una categoría o **Todas las categorías**.
- **4** Selecciona el campo de datos nuevo.

Para ver las descripciones de los campos de datos, consulta *[Opciones de los campos de datos](#page-52-0)*, página 47.

### <span id="page-35-0"></span>Restablecer el procesador de ruta

Para ver información más precisa de la ruta, restablece el procesador de ruta antes de emprender el viaje. Selecciona **Navegación** > **Procesador de ruta** > > **Restablecer ruta**.

### Aplicaciones

Las funciones adicionales del dispositivo pueden encontrarse en las aplicaciones. Puedes personalizar el menú principal para que muestre las aplicaciones adicionales (*[Personalizar el menú principal](#page-36-0)*, página 31).

### Configurar una alarma de proximidad

Las alarmas de proximidad te alertan cuando tú o tus perros estáis dentro de una distancia concreta de una ubicación específica. Al introducir el radio designado, suena un tono.

- **1** Selecciona **Alarmas de proximidad**.
- **2** Selecciona **Crear alarma**.
- **3** Selecciona una categoría.
- **4** Selecciona una ubicación.
- **5** Selecciona **Utilizar**.
- **6** Introduce un radio.

Al entrar en un área con una alarma de proximidad, el dispositivo emitirá un tono.

### Calcular la superficie de un área

- **1** Selecciona **Cálculo del área** > **Iniciar**.
- **2** Camina por el perímetro del área que desees calcular.
- **3** Cuando termines, selecciona **Calcular**.

### Configurar una alarma

- **1** Selecciona **Alarma**.
- **2** Selecciona  $\blacktriangleright$  y para establecer la hora.
- **3** Selecciona **Activar alarma**.

La alarma sonará a la hora indicada. Si el dispositivo está apagado cuando tiene que sonar la alarma, se enciende y suena la alarma.

### Usar el temporizador de competición

- **1** Selecciona **Temporiz. competición**.
- **2** Selecciona una opción:
	- $\cdot$  Selecciona para iniciar o detener el temporizador de competición.
	- Selecciona  $\mathbf C$  para reiniciar el temporizador de competición.
	- Selecciona  $\chi$  para ajustar la duración y las alertas del temporizador de competición.
	- $\cdot$  Selecciona  $\blacktriangleright$  para crear un temporizador personalizado que empiece desde cero.

### Página Satélite

La página Satélite muestra tu ubicación actual, la precisión del GPS, las ubicaciones de los satélites y la intensidad de la señal.

#### Cambiar la vista de satélite

De forma predeterminada, la vista de satélite señala el norte en la parte superior. Puedes cambiar la vista de satélite para que esté orientada con el track actual hacia la parte superior de la pantalla.

Selecciona Satélite >  $\frac{1}{\sqrt{1-\frac{1}{n}}}$  > Track arriba.

### <span id="page-36-0"></span>Desactivar el GPS

Selecciona **Satélite** > > **Configuración de satélite** > **Sistema de satélite** > **Modo Demo**.

### Simular una ubicación

- **1** Selecciona **Satélite** > > **Configuración de satélite** > **Sistema de satélite** > **Modo Demo**.
- **2** Selecciona  $\equiv$  > **Establ.** ubic. en el mapa.
- **3** Selecciona una ubicación.
- **4** Selecciona **Utilizar**.

### Descargar imágenes BirdsEye

Para poder descargar imágenes BirdsEye directamente en el dispositivo, primero debes conectarlo a una red inalámbrica (*[Conectarse a una red inalámbrica](#page-25-0)*, página 20).

- **1** Selecciona **BirdsEye Direct** > **Descargar imágenes**.
- **2** Selecciona una opción:
	- Para descargar archivos de imágenes BirdsEye para una ubicación o área específica, selecciona **Ubicación** y, a continuación, elige una categoría.

**NOTA:** la ubicación se restablece de forma predeterminada a tu ubicación actual.

- Para editar el nombre de los archivos de imágenes descargados, selecciona **Nombre**.
- Para seleccionar una opción de calidad de imagen, selecciona **Detalle**.
- Para definir el tamaño del área que quieres visualizar en los archivos de imágenes descargados, selecciona **Radio** e introduce una distancia desde la ubicación seleccionada.

Aparecerá un tamaño de archivo estimado para la calidad de imagen y el radio seleccionados. Comprueba que el dispositivo tenga suficiente espacio de almacenamiento disponible para el archivo de imágenes.

**3** Selecciona **Descargar**.

### Personalización del dispositivo

### Personalizar el menú principal

- **1** En el menú principal, selecciona **Ajustes** > **Menú principal**.
- **2** Selecciona una opción:
	- Para mover un elemento de menú, selecciónalo y, a continuación, elige una nueva ubicación.
	- Para eliminar un elemento de menú de la lista, selecciónalo y, a continuación, selecciona **Borrar**.
	- Para añadir un nuevo elemento de menú a la lista o colocar un elemento en la lista después de borrarlo, selecciona **Añadir elem. aquí**.
	- Para restablecer el orden de todos los elementos del menú, selecciona **ella establecer valores**.

### Personalizar los campos de datos

Puedes personalizar los campos de datos y los controles del mapa, de la brújula, de la gráfica de altura y del procesador de ruta.

- **1** Abre la página en la que quieras modificar los campos de datos.
- **2** Selecciona un campo de datos para personalizarlo.
- **3** Selecciona el campo de datos nuevo.

Para obtener las descripciones de los campos de datos, consulta *[Opciones de los campos de datos](#page-52-0)*, [página 47](#page-52-0) .

### <span id="page-37-0"></span>Configurar el sistema

#### Selecciona **Ajustes** > **Sistema**.

**Satélite**: establece las opciones del sistema de satélite, y activa o desactiva el uso de datos del Sistema de aumento de área amplia/Servicio de superposición de navegación geoestacionario europeo (WAAS/ EGNOS).

**Idioma**: establece el idioma del texto del dispositivo.

**NOTA:** al cambiar el idioma del texto, no se modifica el idioma de los datos de mapas o de los datos introducidos por el usuario, como los nombres de las calles.

**Modo almacenamiento masivo**: establece si tu dispositivo activa el modo almacenamiento masivo cuando se conecta al ordenador.

**Transmitir datos del perro**: envía automáticamente los datos del perro a dispositivos compatibles.

**Unidades**: permite establecer las unidades de medida.

**Hora**: permite ajustar el huso horario y el formato de hora.

### Configurar la pantalla

Selecciona **Ajustes** > **Pantalla**.

**Duración de la retroiluminación**: ajusta el tiempo que tarda en desactivarse la retroiluminación.

**Ahorro de energía**: prolonga la autonomía de la batería al apagar la pantalla cuando se agota la duración establecida para la retroiluminación (*[Activación del modo ahorro de energía del dispositivo de mano](#page-43-0)*, [página 38\)](#page-43-0).

**Presentación**: establece los colores de resaltado mostrados para el día y la noche.

**Captura de pantalla**: te permite guardar la imagen de la pantalla del dispositivo.

**Accesibilidad**: añade o cambia las funciones del dispositivo para que este sea más accesible (*Configuración de accesibilidad*, página 32).

### Configuración de accesibilidad

Selecciona **Ajustes** > **Pantalla** > **Accesibilidad**.

**Sensibilidad al tacto**: establece la sensibilidad de la pantalla táctil.

**Revisar tamaño del texto**: ajusta el tamaño del texto.

**Controles de desplazamiento**: añade flechas de desplazamiento a la pantalla cuando es posible desplazarse por un menú, una lista o una cuadrícula.

### Configuración de los tonos del dispositivo

Puedes personalizar los tonos de los mensajes, los botones, los avisos y las alarmas.

- **1** Selecciona **Ajustes** > **Alertas y tonos**.
- **2** Selecciona un tono para cada tipo de sonido audible.

### Configuración de alertas de perros

Puedes ajustar las alertas que enviará el dispositivo de mano para determinadas acciones del perro.

- **1** Selecciona **Ajustes** > **Alertas y tonos** > **Alertas de perros**.
- **2** Selecciona una acción.
- **3** Selecciona el método que utilizará el dispositivo para avisarte de esta acción.

### <span id="page-38-0"></span>Configurar el mapa

#### Selecciona **Ajustes** > **Mapa**.

**Configurar mapas**: activa o desactiva los mapas cargados actualmente en el dispositivo.

- **Dispositivos con seguim.**: abre las opciones de configuración del mapa para los dispositivos con seguimiento (*Ajustes de mapas de dispositivos con seguimiento*, página 33).
- **Mostrar barra de adiestramiento**: muestra la barra de adiestramiento en el mapa.

**Mostrar campos de datos**: muestra los campos de datos configurables en el mapa.

**Avanzada**: abre la configuración avanzada del mapa (*Configurar ajustes avanzados de mapas*, página 33).

#### Ajustes de mapas de dispositivos con seguimiento

#### Selecciona **Ajustes** > **Mapa** > **Dispositivos con seguim.**.

- **Zoom automático**: permite alejar el mapa automáticamente para que los dispositivos seleccionados se muestren siempre en el mapa.
- **Tracks del perro en el mapa**: determina la cantidad del track log de un collar para perros con seguimiento que aparece en el mapa.
- **Tracks dispositivo mano en el mapa**: determina la cantidad del track log de un dispositivo de mano con seguimiento que aparece en el mapa.

**Visualización de perros**: activa y desactiva la información del perro que se muestra en el mapa.

**Mostrar perros fuera de pantalla**: activa o desactiva el indicador de perro fuera de pantalla en el mapa.

#### Configurar ajustes avanzados de mapas

Selecciona **Ajustes** > **Mapa** > **Avanzada**.

**Orientación**: ajusta el modo en que se muestra el mapa en la página. Norte arriba muestra el norte en la parte superior de la página. Track arriba muestra la dirección de desplazamiento actual hacia la parte superior de la página. Modo para automóvil muestra una perspectiva para automóvil con la dirección de desplazamiento en la parte superior.

**Relieve sombreado**: muestra los detalles del mapa en relieve (si está disponible) o desactiva el sombreado.

**Puntero del mapa**: muestra el puntero direccional en el mapa.

**Tamaño del texto**: establece el tamaño de texto para elementos de mapa.

### Configurar la página Tracks

#### Selecciona **Ajustes** > **Tracks**.

**Método de grabación**: establece la forma en que el dispositivo registra los datos de rastreo. La opción de grabación Inteligente permite registrar el rastreo durante más tiempo. La opción de grabación Por segundo ofrece registros más detallados del rastreo, aunque es posible que no registre el rastreo completo si se prolonga durante periodos de tiempo prolongados.

**Guardado automático**: permite personalizar la configuración de Guardado automático (*[Configuración de](#page-39-0) [guardado automático](#page-39-0)*, página 34).

**Inicio automático**: inicia la grabación de un track automáticamente cuando el dispositivo adquiere satélites.

### <span id="page-39-0"></span>Configuración de guardado automático

- **Cuando esté lleno**: guarda automáticamente la grabación actual e inicia una nueva cuando la grabación actual está cerca de 20 000 puntos de track.
- **Diario**: guarda automáticamente la grabación del día anterior e inicia una nueva al encender el dispositivo en un día nuevo.
- **Semanal**: guarda automáticamente la grabación de la semana anterior e inicia una nueva al encender el dispositivo en una semana nueva.
- **Automático**: guarda automáticamente la grabación actual en función de su longitud y el número de puntos de track tomados.
- **Nunca**: nunca guarda la grabación actual automáticamente. Cuando la grabación actual se acerca a 20 000 puntos de track, el dispositivo filtra el track activo para borrar puntos redundantes, al tiempo que conserva la forma y el historial de la grabación. Los puntos sin filtrar se guardan en un archivo temporal GPX y FIT que se guarda o se descarta cuando se detiene la grabación.

**NOTA:** al importar actividades FIT o tracks GPX con más de 20 000 puntos de track, el dispositivo filtra la línea para que quepa en la memoria del dispositivo y mejora el rendimiento del trazado del mapa, al tiempo que conserva la forma y el historial de la grabación. Los archivos FIT y GPX conservan todos sus puntos de track originales.

### Configurar rutas

La configuración de rutas disponible varía en función de si la opción Rutas directas está activada o desactivada.

#### Selecciona **Ajustes** > **Rutas**.

- **Rutas directas**: activa o desactiva las rutas directas. La opción de rutas directas calcula la ruta más directa posible a tu destino.
- **Actividad**: establece una actividad para las rutas. El dispositivo calcula rutas optimizadas para el tipo de actividad que estés llevando a cabo.
- **Método de cálculo**: permite seleccionar el método empleado para calcular la ruta.
- **Centrar en carretera**: bloquea el triángulo azul, que representa tu posición en el mapa, en la carretera más cercana. Esta opción resulta de especial utilidad al conducir o navegar por carreteras.
- **Recálculo fuera de ruta**: establece las preferencias a la hora de recalcular la ruta cuando se navega fuera de una ruta activa.
- **Config. elementos a evitar**: establece los tipos de carreteras, terrenos y métodos de transporte que se deben evitar durante la navegación.
- **Transiciones de ruta**: configura la forma en la que el dispositivo pasa de un punto de la ruta al siguiente. Esta opción solo está disponible para algunas actividades. La opción Distancia te guía hacia el siguiente punto de la ruta cuando te encuentras a una distancia determinada del punto actual.

### Configurar sensores

#### Selecciona **Ajustes** > **Sensores**.

**Sensor Tempe**: permite vincular un sensor tempe™ , y activar y desactivar un sensor tempe vinculado.

**Xero**: permite activar o desactivar el estado de uso compartido, y hacer que el uso compartido sea público o privado.

NOTA: puedes compartir tu ubicación desde un dispositivo Xero<sup>®</sup> compatible.

### Cambiar las unidades de medida

Puedes personalizar las unidades de medida que se utilizan para la distancia y la velocidad, la altura y la temperatura.

- **1** Selecciona **Ajustes** > **Sistema** > **Unidades**.
- **2** Selecciona un tipo de medida.
- **3** Selecciona una unidad de medida para la configuración.

### <span id="page-40-0"></span>Configurar el formato de posición

**NOTA:** no cambies el formato de posición ni el sistema de coordenadas del datum del mapa a menos que estés utilizando un mapa o carta que especifique un formato de posición diferente.

Selecciona **Ajustes** > **Sistema** > **Unidades** > **Formato de posición**.

**Formato de posición**: establece el formato de posición en el que se muestra una lectura de ubicación.

**Datum del mapa**: establece el sistema de coordenadas con el que está estructurado el mapa.

**Esferoide del mapa**: muestra el sistema de coordenadas que está utilizando el dispositivo. El sistema de coordenadas predeterminado es WGS 84.

### Información del dispositivo

### Ver la información sobre las normativas y la conformidad de la etiqueta electrónica

La etiqueta de este dispositivo se suministra por vía electrónica. La etiqueta electrónica puede proporcionar información normativa, como los números de identificación proporcionados por la FCC o las marcas de conformidad regionales, además de información sobre el producto y su licencia.

- **1** Selecciona **Ajustes**.
- **2** Selecciona **Acerca de**.

### Asistencia técnica y actualizaciones

- Puedes actualizar el software y los mapas del dispositivo de mano y el collar para perros compatible mediante Garmin Express<sup>™</sup>.
- Visita [support.garmin.com](https://support.garmin.com) para consultar preguntas frecuentes, vídeos y más información.

### Actualizaciones del producto

En el ordenador, instala Garmin Express [\(www.garmin.com/express\)](http://www.garmin.com/express).

Esto te permitirá acceder fácilmente a los siguientes servicios para dispositivos Garmin:

- Actualizaciones de software
- Actualizaciones de mapas
- Registro del producto

### Realizar el cuidado del dispositivo

*AVISO*

No guardes el dispositivo en lugares en los que pueda quedar expuesto durante periodos prolongados a temperaturas extremas, ya que podría sufrir daños irreversibles.

No utilices nunca un objeto duro o puntiagudo sobre la pantalla táctil, ya que esta se podría dañar.

No utilices disolventes, productos químicos ni insecticidas que puedan dañar los componentes plásticos y acabados.

Para evitar daños en el puerto USB no olvides protegerlo firmemente con la tapa protectora.

Evita el uso inadecuado y los golpes, ya que esto podría reducir la vida útil del producto.

### <span id="page-41-0"></span>Limpieza del dispositivo

#### *AVISO*

El sudor o la humedad, incluso en pequeñas cantidades, pueden provocar corrosión en los contactos eléctricos cuando el dispositivo está conectado a un cargador. La corrosión puede impedir que se transfieran datos o se cargue correctamente.

- **1** Limpia el dispositivo con un paño humedecido en una solución suave de detergente.
- **2** Seca el dispositivo.

Después de limpiarlo, deja que se seque por completo.

#### Limpieza de la pantalla táctil

- **1** Utiliza un paño limpio y suave que no suelte pelusa.
- **2** Si es necesario, humedece ligeramente el paño con agua.
- **3** Si utilizas un paño humedecido, apaga el dispositivo y desconéctalo de la alimentación.
- **4** Frota suavemente la pantalla con el paño.

### Especificaciones

#### Especificaciones del dispositivo de mano Alpha

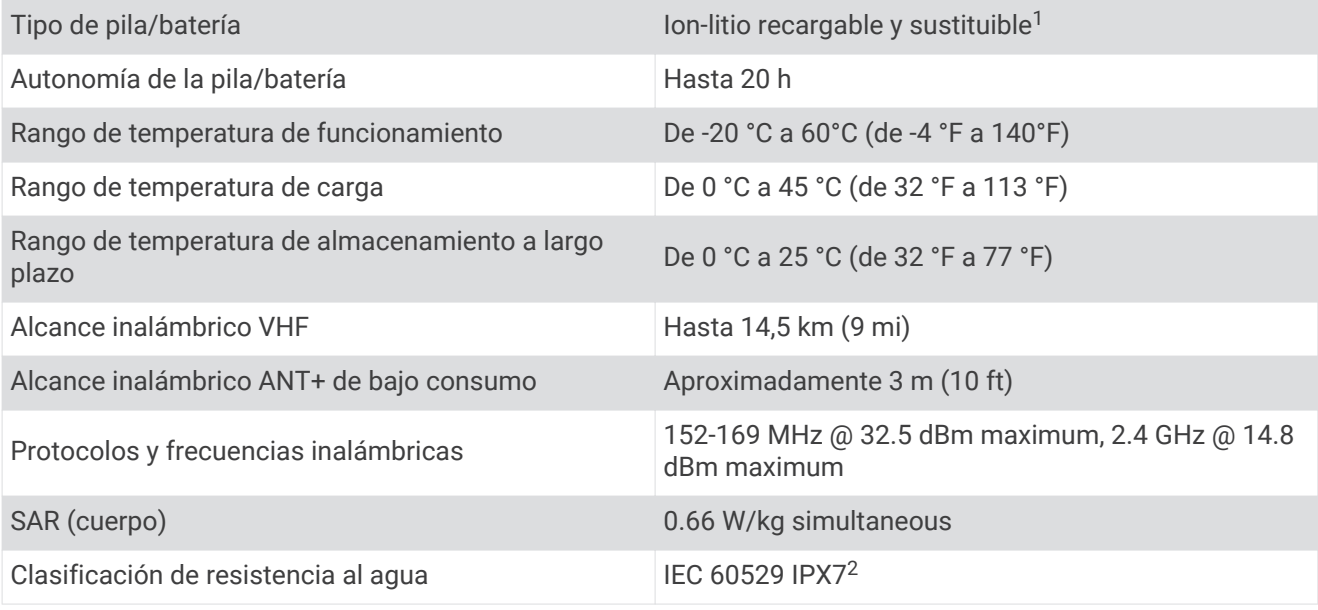

 $\frac{1}{2}$ Solo para uso con el dispositivo Garmin con número de referencia 361-00053-04.

<sup>2</sup> El dispositivo resiste la inmersión accidental en el agua a una profundidad de hasta 1 m durante 30 min. Para obtener más información, visita [www.garmin.com/waterrating](http://www.garmin.com/waterrating).

### <span id="page-42-0"></span>Especificaciones del collar para perros

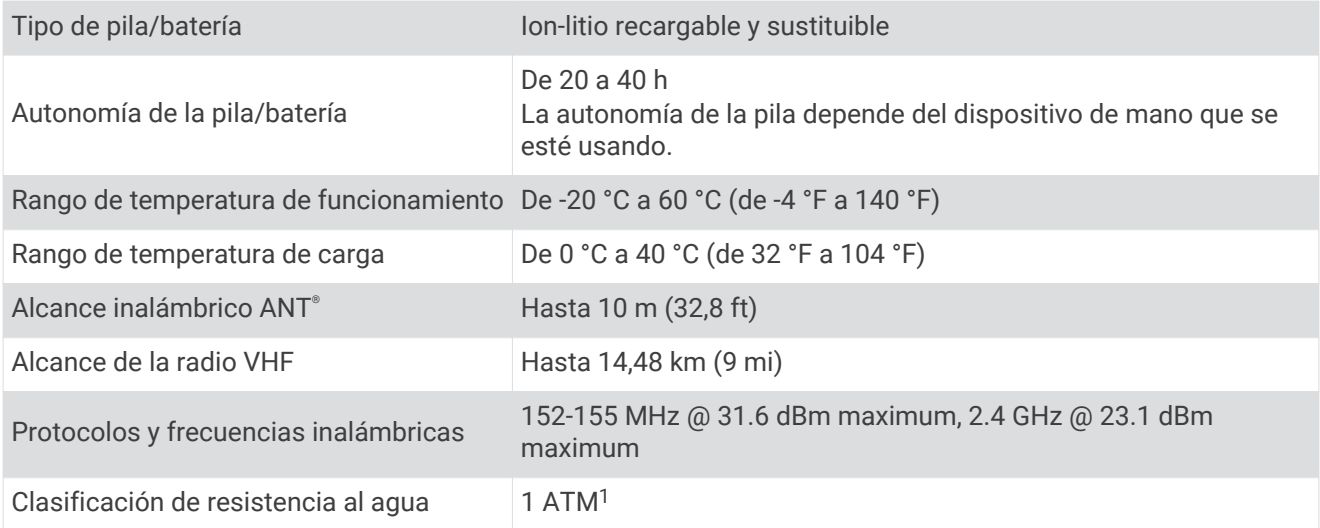

### Especificaciones del collar para perros Mini

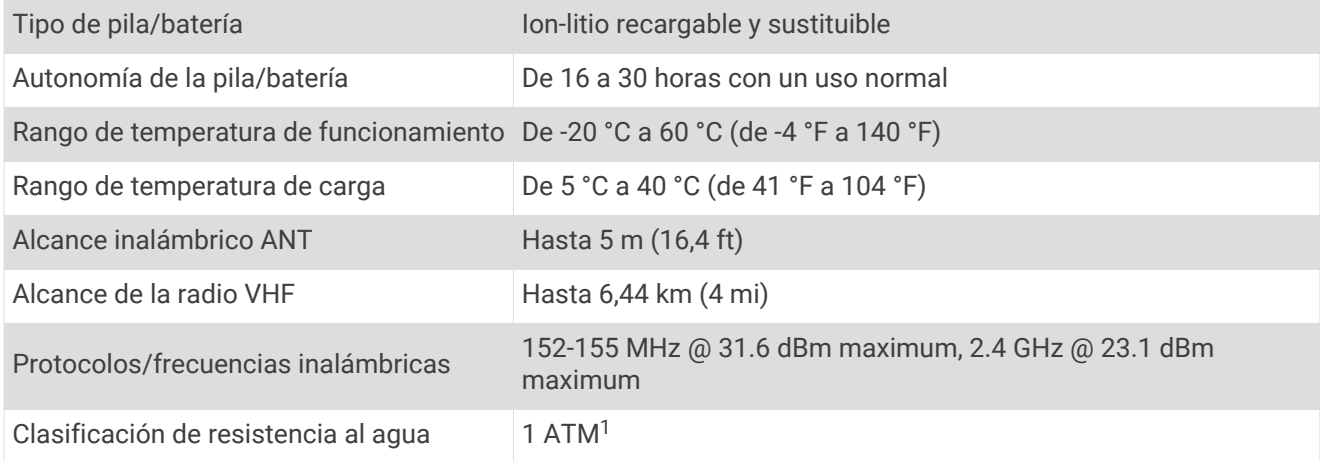

### Información sobre las pilas

#### **ADVERTENCIA**

Este producto contiene una batería de ión-litio. Para evitar la posibilidad de causar daños personales o al producto derivados de la exposición de la batería a un calor extremo, guarda el dispositivo de manera que no quede expuesto a la luz solar directa.

No utilices ningún objeto puntiagudo para extraer las baterías.

#### **ATENCIÓN**

Ponte en contacto con el servicio local de recogida de basura para reciclar correctamente las pilas.

<sup>1</sup> El dispositivo soporta niveles de presión equivalentes a una profundidad de 10 metros. Para obtener más información, visita [www.garmin.com/waterrating.](http://www.garmin.com/waterrating)

### <span id="page-43-0"></span>Almacenamiento a largo plazo

#### *AVISO*

La exposición a altas temperaturas puede acelerar la disminución normal a largo plazo en la capacidad de carga de las pilas de ión-litio. Guardar un dispositivo totalmente cargado en una ubicación que presente temperaturas fuera del rango de temperaturas de almacenamiento a largo plazo puede reducir considerablemente la capacidad de recarga.

Si no vas a utilizar el dispositivo de mano en varios meses, es conveniente que extraigas las pilas. Los datos guardados no se pierden al extraer las pilas.

Si crees que no vas a usar el collar en varios meses, es recomendable que guardes las pilas cargadas al 50 % aproximadamente. El dispositivo debe guardarse en un lugar fresco y seco, que presente temperaturas similares a los niveles domésticos habituales. Tras el almacenamiento, deberá cargarse completamente el collar antes de su uso.

#### Optimización de la autonomía de la batería

Puedes llevar a cabo diversas acciones para aumentar la autonomía de la batería del dispositivo de mano y del collar.

- Reducir el brillo de la retroiluminación (*Ajuste del brillo de la retroiluminación*, página 38).
- Reducir la duración de la retroiluminación (*Ajuste de la duración de la retroiluminación*, página 38).
- Apagar el transmisor (*[Encender y apagar el transmisor](#page-25-0)*, página 20).
- Usar el modo ahorro de batería (*Activación del modo ahorro de energía del dispositivo de mano*, página 38).
- Poner el collar para perros en modo rescate para prolongar la autonomía de la batería del collar (*[Activación](#page-29-0)  [del modo de rescate](#page-29-0)*, página 24).
- Aumentar la franja temporal de la frecuencia de actualización del collar para prolongar la autonomía de la batería del collar (*Cambio de la frecuencia de actualización del collar para perros*, página 38).

#### Ajuste del brillo de la retroiluminación

El uso continuado de la retroiluminación de la pantalla puede reducir significativamente la autonomía de la batería. Puedes ajustar el brillo de la retroiluminación para prolongar la autonomía de la batería.

**NOTA:** el brillo de la retroiluminación se puede limitar cuando el nivel de energía de la batería es bajo.

- **1** Selecciona  $\mathbf{\mathbf{\mathbf{\mathsf{D}}}}$ .
- **2** Utiliza la barra deslizante para ajustar el brillo de retroiluminación.

Puedes notar que el dispositivo se recalienta cuando la configuración de la retroiluminación tiene un valor alto.

#### Ajuste de la duración de la retroiluminación

Puedes reducir la duración de la retroiluminación para maximizar la autonomía de las pilas/batería.

- **1** Selecciona **Ajustes** > **Pantalla** > **Duración de la retroiluminación**.
- **2** Selecciona una opción.

#### Cambio de la frecuencia de actualización del collar para perros

Para poder cambiar la frecuencia de actualización del collar, primero debe estar encendido y dentro del alcance del dispositivo de mano.

Puedes seleccionar una franja de tiempo superior para la frecuencia de actualización y ahorrar batería.

- **1** Selecciona **Lista de perros**.
- **2** Selecciona un perro.
- **3** Selecciona **Frecuencia de actualización**.
- **4** Selecciona una opción.

#### Activación del modo ahorro de energía del dispositivo de mano

Puedes utilizar el modo ahorro de energía para prolongar la autonomía de la batería.

#### Selecciona **Ajustes** > **Pantalla** > **Ahorro de energía** > **Activado**.

En el modo ahorro de energía, la pantalla se apaga cuando se agota el tiempo de espera de la retroiluminación.

### <span id="page-44-0"></span>Ahorro de energía durante la carga del dispositivo

Puedes apagar la pantalla del dispositivo y el resto de funciones durante la carga.

**1** Conecta el dispositivo a una fuente de alimentación externa.

Aparece la capacidad restante de la batería.

- **2** Mantén pulsado el botón de encendido durante 4 o 5 segundos. La pantalla se apaga y el dispositivo pasa al modo de carga de la batería de bajo consumo.
- **3** Carga por completo el dispositivo.

### Gestión de datos

Este dispone, además, de una ranura de tarjeta de memoria para almacenar datos adicionales. NOTA: el dispositivo es compatible con Windows<sup>®</sup> 7 y versiones posteriores, y Mac<sup>®</sup> OS 10.4 y versiones posteriores.

### Instalación de la tarjeta de memoria

 **ADVERTENCIA**

No utilices ningún objeto puntiagudo para retirar las pilas.

Puedes instalar una tarjeta de memoria microSD en el dispositivo de mano para obtener espacio de almacenamiento adicional o mapas previamente cargados.

- **1** Gira la anilla en el sentido contrario a las agujas del reloj y tira de ella para extraer la tapa.
- **2** Extrae las pilas.
- **3** Desliza la ranura de la tarjeta hacia la izquierda y levántala.

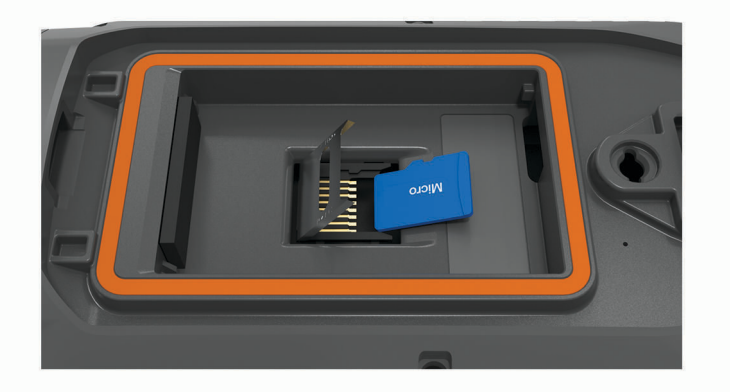

- **4** Coloca la tarjeta de memoria con los contactos dorados hacia abajo.
- **5** Cierra la ranura de la tarjeta.
- **6** Desliza la ranura de la tarjeta hacia la derecha para bloquearla.
- **7** Vuelve a colocar las pilas y la tapa.

#### <span id="page-45-0"></span>Conexión del dispositivo de mano a un ordenador

*AVISO*

Para evitar la corrosión, seca totalmente el puerto USB, la tapa protectora y la zona que la rodea antes de cargar el dispositivo o conectarlo a un ordenador.

**1** Levanta la tapa protectora  $(1)$ .

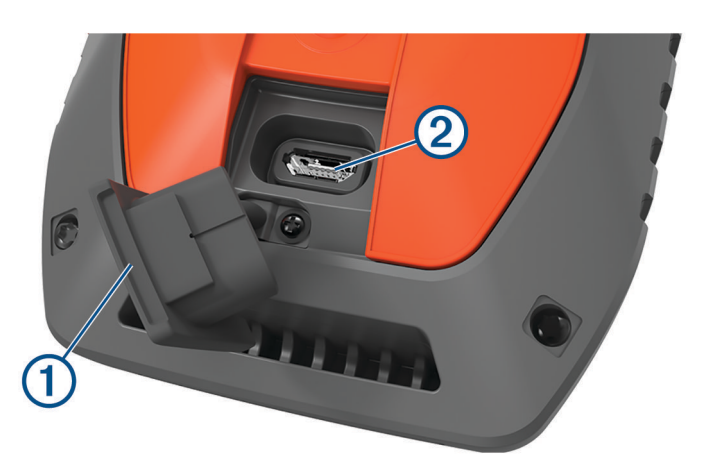

- **2** Conecta el extremo pequeño del cable USB en el conector USB  $(2)$  del dispositivo.
- **3** Enchufa el otro extremo del cable USB en un puerto USB disponible del ordenador. El dispositivo aparecerá como unidad extraíble en Mi PC en los ordenadores con Windows y como volúmenes montados en los ordenadores Mac.

#### Conexión del collar a un ordenador

#### *AVISO*

Para evitar la corrosión, debes secar los contactos del collar y el área circundante antes de conectar el clip cargador.

- **1** Ajusta el clip cargador en el collar.
- **2** Conecta el extremo pequeño del cable USB al puerto USB del cable del clip cargador.
- **3** Conecta el otro extremo del cable USB en un puerto USB del ordenador.

#### Transferir tracks de perro a BaseCamp™

Puedes transferir los tracks de perro a BaseCamp.

- **1** Conecta el collar para perros al ordenador (*Conexión del collar a un ordenador*, página 40). El collar para perros se enciende automáticamente.
- **2** Selecciona  $\bullet$  en el collar para perros.
- **3** Abre BaseCamp.

BaseCamp reconocerá el dispositivo.

- **4** Selecciona **Dispositivo** > **Recibir de dispositivo**.
- **5** Selecciona el collar para perros de la lista y haz clic en **Aceptar**.

BaseCamp crea una carpeta de datos transferidos en **Mi colección**.

#### <span id="page-46-0"></span>Borrar archivos

#### *AVISO*

Si no conoces la función de un archivo, no lo borres. La memoria del dispositivo contiene archivos de sistema importantes que no se deben borrar.

- **1** Abre la unidad o el volumen **Garmin**.
- **2** Si es necesario, abre una carpeta o volumen.
- **3** Selecciona un archivo.
- **4** Pulsa la tecla **Suprimir** en el teclado.

**NOTA:** si estás utilizando un ordenador Apple® , debes vaciar la carpeta Papelera para borrar completamente los archivos.

#### Desconectar el cable USB

Si el dispositivo está conectado al ordenador como unidad o volumen extraíble, debes desconectarlo del ordenador de forma segura para evitar la pérdida de datos. Si el dispositivo está conectado al ordenador Windows como dispositivo portátil, no es necesario desconectarlo de forma segura.

- **1** Realiza una de las siguientes acciones:
	- Para ordenadores con Windows, selecciona el icono **Quitar hardware de forma segura** situado en la bandeja del sistema y, a continuación, selecciona el dispositivo.
	- Para ordenadores Apple, selecciona el dispositivo y, a continuación, selecciona **Archivo** > **Expulsar**.
- **2** Desconecta el cable del ordenador.

#### Restablecer datos y configuración

El dispositivo ofrece varias opciones para borrar los datos de usuario y restablecer la configuración a los valores predeterminados de fábrica.

- **1** Selecciona **Ajustes** > **Restablecer**.
- **2** Selecciona una opción:
	- Para restablecer la configuración a los valores predeterminados y guardar la información introducida por el usuario, selecciona **Restabl. toda la configur.**.
	- Para borrar todos los datos del usuario y restablecer la configuración a los valores predeterminados de fábrica, selecciona **Borrar todo**.

### Apéndice

### Accesorios y piezas de repuesto

#### Compra de accesorios

• Los accesorios opcionales están disponibles en [garmin.com](http://www.garmin.com) o en tu distribuidor de Garmin.

#### Mapas opcionales

Puedes utilizar mapas adicionales en el dispositivo, como las imágenes por satélite de BirdsEye, City Navigator® y los mapas detallados de Garmin HuntView™ Plus. Los mapas detallados pueden contener puntos de interés adicionales, como restaurantes o servicios náuticos. Para obtener más información, visita [buy.garmin.com](http://buy.garmin.com) o ponte en contacto con tu distribuidor de Garmin.

#### tempe

La unidad tempe es un sensor de temperatura inalámbrico ANT+. Puedes acoplar el sensor a una correa o presilla segura para que esté al aire libre y, por tanto, pueda ofrecer datos de temperatura constantes y precisos. Debes vincular la unidad tempe con tu dispositivo para que muestre los datos de temperatura procedentes de tempe.

### <span id="page-47-0"></span>Sugerencias para vincular accesorios ANT+ con tu dispositivo de Garmin

- Comprueba que el accesorio ANT+ es compatible con el dispositivo de Garmin.
- Antes de vincular el accesorio ANT+ con el dispositivo de Garmin, sitúate a una distancia de 10 m (33 ft) de otros accesorios ANT+.
- Coloca el dispositivo Garmin en el área de alcance de 3 m (10 ft) del accesorio ANT+.
- Tras la primera vinculación, el dispositivo de Garmin reconocerá automáticamente el accesorio ANT+ cada vez que se active. Este proceso se produce automáticamente al encender el dispositivo de Garmin y solo tarda unos segundos si los accesorios están activados y funcionan correctamente.
- Cuando está vinculado, el dispositivo de Garmin solo recibe datos de tu accesorio y puedes acercarte a otros accesorios.

#### Instrucciones de sustitución de la batería del collar para perros

#### Componentes del collar para perros

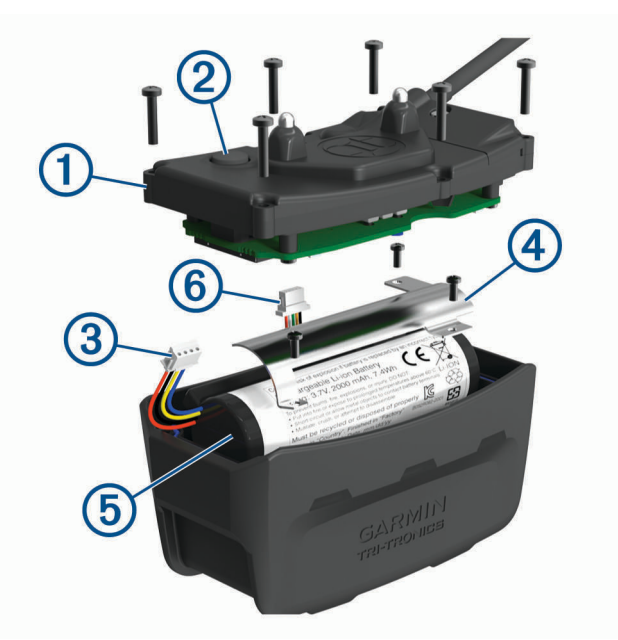

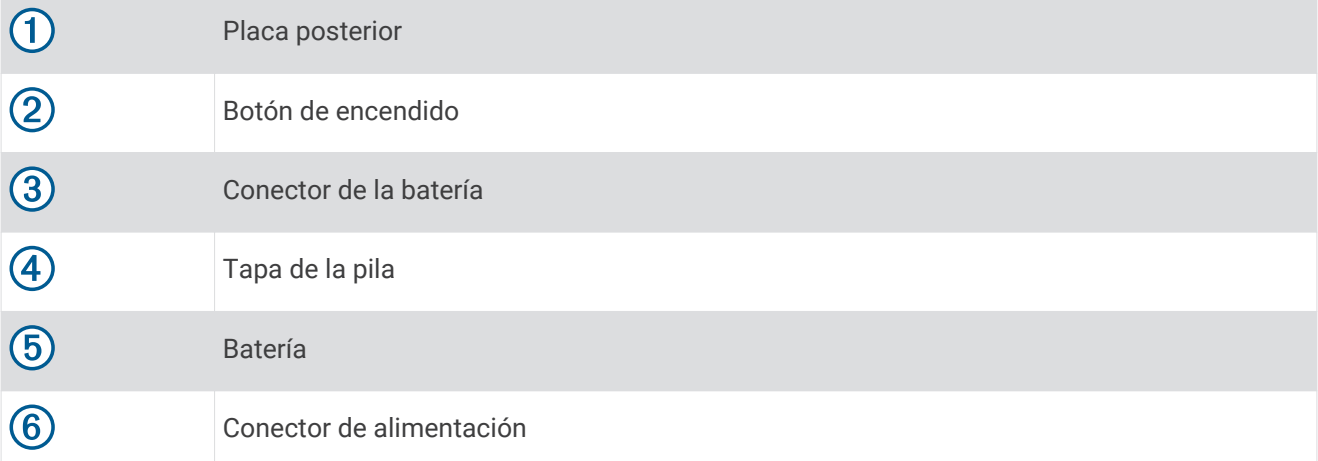

#### <span id="page-48-0"></span>Extracción de la pila antigua

Antes de sustituir la pila, debes eliminar toda la suciedad, el agua y los residuos del dispositivo. También debes disponer de un destornillador Phillips pequeño.

**1** Extrae los seis tornillos de los bordes exteriores de la placa posterior.

**NOTA:** deberás colocar los dos tornillos de la parte interior en su sitio.

- **2** Quita la placa posterior.
- **3** Desconecta el conector de la pila y el conector de alimentación.
- **4** Extrae los tornillos y fija la tapa de la pila.
- **5** Retira la tapa de la pila y la pila.

Ten en cuenta la orientación de la pila. Tienes que volver a instalar la pila nueva de la misma forma.

Después de extraer la pila antigua, ponte en contacto con el servicio local de recogida de basura para reciclarla correctamente.

#### Instalación de la nueva pila

Antes de sustituir la pila, debes extraer la antigua (*Extracción de la pila antigua*, página 43). También debes disponer de un destornillador Phillips pequeño. Es posible que necesites un destornillador para tornillos de cabeza plana.

**1** Instala la pila nueva siguiendo la misma orientación que presentaba la antigua.

El conector  $(1)$  debe quedar orientado hacia el extremo más próximo al botón de encendido y el punto de conexión de los cables  $(2)$  a las pilas debe estar orientado a los contactos del clip cargador.

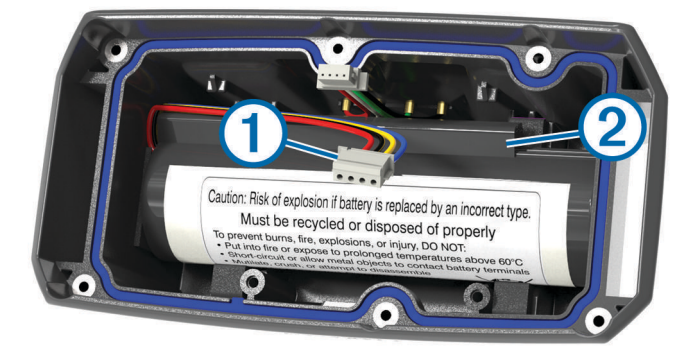

- **2** Vuelve a colocar la tapa de la pila.
- **3** Sustituye los tornillos para fijar la tapa de la pila.
- **4** Conecta el conector de la pila y el conector de alimentación.

Es posible que necesites un destornillador de tornillos de cabeza plana para fijar los conectores.

**5** Selecciona el botón de encendido para probar las conexiones.

Si todo está conectado correctamente, se emite un tono y el LED de estado parpadea en verde.

- **6** Apaga el dispositivo.
- **7** Comprueba que la junta que se encuentra en el interior de la tapa inferior esté encajada completamente.
- **8** Vuelve a colocar la placa posterior.
- **9** Vuelve a colocar los seis tornillos para fijar la placa posterior.

Después de instalar la pila nueva, carga por completo el collar .

### <span id="page-49-0"></span>Sustituir la batería del collar para perros Mini

Antes de poder sustituir la batería, debes eliminar toda la suciedad, el agua y los residuos del dispositivo. También necesitas un destornillador Phillips pequeño y el destornillador de seguridad que se incluye con la batería de sustitución.

- Retira los tornillos de la tapa con forma de "L" de la antena VHF.
- Quita la tapa con forma de "L".
- Extrae los tornillos de los bordes exteriores de la placa posterior.
- Quita la placa posterior.
- Sujeta los cables del conector de la batería cerca del conector y tira del conector en perpendicular al cuadro de circuito para desconectar el conector de la batería del dispositivo.
- Sujeta los cables del conector de alimentación cerca del conector y tira del conector en paralelo al cuadro de circuito para desconectar el conector de alimentación del dispositivo.
- Retira los tornillos de la placa de la batería.
- Retira la placa de la batería.
- Extrae la batería.

La batería encaja perfectamente. Es posible que necesites hacer palanca con un objeto que no esté afilado ni sea metálico para sacar la batería de la placa posterior.

- Coloca la nueva batería en la cubierta frontal con la cara de la etiqueta hacia arriba y el borde principal bajo el saliente del contacto de carga.
- Vuelve a colocar la placa de la batería, coloca los dos tornillos y apriétalos.

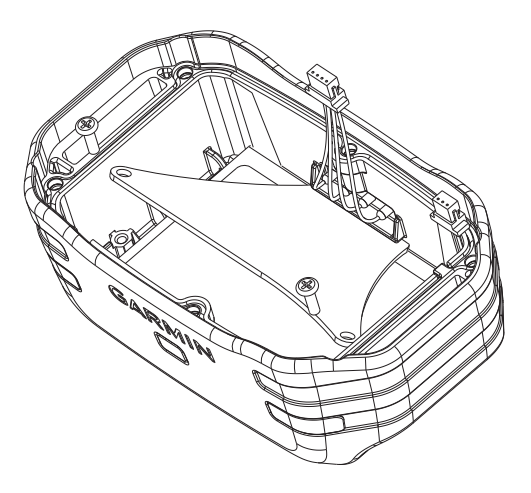

Comprueba que la junta no está dañada y que está totalmente asentada en la ranura.

Conecta el conector de la batería y el conector de alimentación al dispositivo.

Si se han instalado correctamente, los enchufes de los conectores encajan en los puertos.

- Vuelve a colocar la placa trasera, coloca los tornillos y apriétalos para sujetar la placa trasera.
- Vuelve a colocar la tapa con forma de "L", coloca los tornillos y apriétalos para sujetarla.
- Comprueba que la junta no sobresale del dispositivo.

### <span id="page-50-0"></span>Sustituir la correa del collar

Para sustituir la correa del collar, debes eliminar toda la suciedad, el agua y los restos del dispositivo (*[Limpieza](#page-41-0)  [del dispositivo](#page-41-0)*, página 36).

**1** Tira de la correa del collar para separarla de la antena GPS, de la guía de la antena y del dispositivo para perros.

Puede que tengas que empujar la correa y tirar de ella para retirarla completamente. Puede que también tengas que aflojar el tornillo de la carcasa de la antena, pero no los quites.

- **2** Introduce la correa nueva a través del dispositivo para perros, la guía de la antena y la antena GPS.
- **3** Si es necesario, aprieta los tornillos que fijan la carcasa de la antena GPS.

#### Sustitución de la antena VHF del collar para perros

#### *AVISO*

No dobles en exceso la banda que conecta la carcasa del dispositivo principal con la antena GPS.

Al retirar la tapa con forma de "L", no toques el sellador del lado opuesto a la antena VHF, ya que se podría dañar el sellado resistente al agua del collar para perros.

Antes de sustituir la antena VHF, debes limpiar y eliminar toda la suciedad, el agua y los residuos del dispositivo (*[Limpieza del dispositivo](#page-41-0)*, página 36). También necesitas un destornillador Phillips pequeño.

**1** Retira los 4 tornillos  $(1)$  de la tapa con forma de "L" de la antena VHF.

**NOTA:** debes fijarte en la ubicación del tornillo corto.

**2** Quita la tapa con forma de "L".

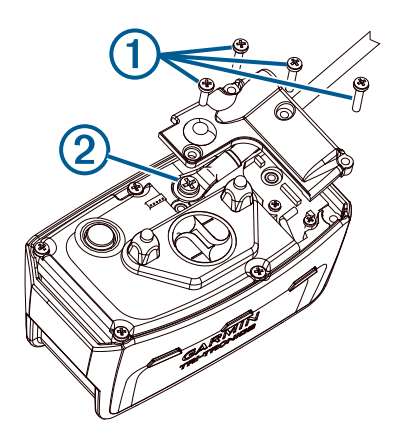

- **3** Retira el tornillo (2) que fija la antena VHF a la placa posterior.
- **4** Tira de toda la antena desde la guía de esta para retirar la antena antigua.
- **5** Pasa la guía de la antena alrededor de la correa del collar e introduce la nueva antena VHF a través de la guía.

Esto sirve para que la antena apunte hacia arriba.

- **6** Vuelve a colocar el tornillo que fija la antena VHF a la placa posterior.
- **7** Vuelve a colocar la tapa con forma de "L" de la antena VHF.
- **8** Vuelve a fijar los 4 tornillos de la tapa con forma de "L", colocando el tornillo corto en la posición correcta.

#### <span id="page-51-0"></span>Cambio del fusible del cable de alimentación del vehículo

#### *AVISO*

Al sustituir el fusible, no pierdas ninguna de las piezas pequeñas y asegúrate de volver a colocarlas en el lugar correcto. El cable de alimentación del vehículo no funciona a menos que se monte correctamente.

Si el dispositivo no se carga en el vehículo, puede que tengas que cambiar el fusible que se encuentra en el extremo del adaptador para vehículo.

**1** Gira la pieza del extremo  $\overline{1}$ ) en el sentido contrario a las agujas del reloj para extraerla.

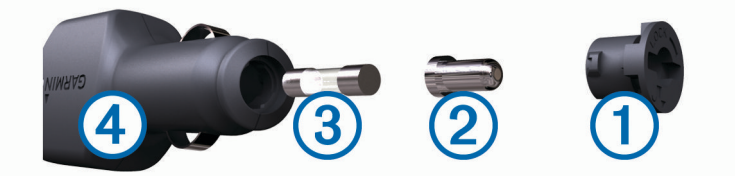

**SUGERENCIA:** es posible que necesites usar una moneda para retirar la pieza del extremo.

- **2** Retira la pieza del extremo, el extremo plateado  $(2)$  y el fusible  $(3)$ .
- **3** Introduce un fusible rápido nuevo que tenga la misma corriente, como 1 A o 2 A.
- **4** Coloca el extremo plateado en la pieza del extremo.
- **5** Encaja la pieza del extremo y gírala en el sentido de las agujas del reloj para volver a fijarla al cable de alimentación del vehículo  $\overline{4}$ .

### <span id="page-52-0"></span>Opciones de los campos de datos

**Altitud**: Altitud de la ubicación actual por encima o por debajo del nivel del mar.

**Altitud GPS**: altitud de la ubicación actual mediante el GPS.

- **Al trayecto**: Dirección en la que te desplazas para volver a la ruta. Debes estar desplazándote para que aparezcan estos datos.
- **Altura Máxima**: altura más alta alcanzada desde la última puesta a cero.
- **Altura Mínima**: Altura más baja alcanzada desde la última puesta a cero.
- **Altura sobre el terreno**: altitud de la ubicación actual sobre el nivel del suelo (en caso de que los mapas contengan información de altura suficiente).
- **Amanecer**: hora a la que amanece según la posición GPS.
- **Anochecer**: hora a la que anochece según la posición GPS.
- **Ascenso de última vuelta**: distancia vertical de ascenso de la última vuelta completa.
- **Ascenso de vuelta**: distancia vertical de ascenso de la vuelta actual.
- **Ascenso Máximo**: Nivel de ascenso máximo en pies o metros por minuto desde la última puesta a cero.
- **Ascenso Media**: distancia vertical media de ascenso desde la última puesta a cero.
- **Ascenso Total**: Distancia de altura total ascendida desde la última puesta a cero.
- **Barómetro**: Presión actual calibrada.
- **Calorías**: cantidad total de calorías quemadas.
- **Cronómetro**: tiempo de cronómetro de la actividad actual.
- **Cuentakilómetros**: Cuenta total de la distancia recorrida en todas las rutas. El total no se suprime al restablecer los datos de la ruta.
- **Cuentkm. de ruta**: cuenta total de la distancia recorrida desde la última puesta a cero.
- **Descenso de última vuelta**: distancia vertical de descenso de la última vuelta completa.
- **Descenso de vuelta**: distancia vertical de descenso de la vuelta actual.
- **Descenso Máximo**: Nivel de descenso máximo en pies o metros por minuto desde la última puesta a cero.
- **Descenso Media**: distancia vertical media de descenso desde la última puesta a cero.
- **Descenso Total**: Distancia de altura total descendida desde la última puesta a cero.
- **Desvío de trayecto**: Distancia hacia la izquierda o la derecha por la que te has desviado respecto de la ruta original del trayecto. Debes estar desplazándote para que aparezcan estos datos.
- **Dist. a siguiente**: distancia restante hasta el siguiente punto intermedio de la ruta. Debes estar desplazándote para que aparezcan estos datos.
- **Dist. de últ. vuelta**: distancia recorrida en la última vuelta completa.
- **Distancia de vuelta**: distancia recorrida en la vuelta actual.
- **Distancia hasta destino**: Distancia restante hasta el destino final. Debes estar desplazándote para que aparezcan estos datos.
- **Distancia vertic. a sig.**: distancia de altura entre la posición actual y el siguiente punto intermedio de la ruta. Debes estar desplazándote para que aparezcan estos datos.
- **Distancia vertical a destino**: distancia de altura entre la posición actual y el destino final. Debes estar desplazándote para que aparezcan estos datos.
- **ETA a destino**: hora del día estimada a la que llegarás al destino final (ajustada a la hora local del destino). Debes estar desplazándote para que aparezcan estos datos.
- **ETA a siguiente**: Hora del día estimada a la que llegarás al siguiente punto intermedio de la ruta (ajustada a la hora local del punto intermedio). Debes estar desplazándote para que aparezcan estos datos.
- **Factor de planeo**: factor de distancia horizontal recorrida hasta el cambio en la distancia vertical.
- **Factor de planeo a destino**: Factor de planeo necesario para descender desde la posición actual hasta la altura del destino. Debes estar desplazándote para que aparezcan estos datos.

**Fecha**: día, mes y año actual.

- **Giro**: ángulo de diferencia (en grados) entre el rumbo hacia tu destino y el trayecto actual. L significa girar a la izquierda. R significa girar a la derecha. Debes estar desplazándote para que aparezcan estos datos.
- **Hora del día**: hora actual del día según tu ubicación actual y la configuración de la hora (formato, huso horario y horario de verano).

**Intensidad de la señal GPS**: Intensidad de la señal del satélite GPS.

- **Límite de velocidad**: límite de velocidad indicado para carretera. No disponible en todos los mapas ni en todas las áreas. Sigue siempre las señales de circulación de los límites de velocidad vigentes de la carretera.
- **Media de vueltas**: tiempo medio por vuelta durante la actividad actual.
- **Ninguna**: campo de datos en blanco.
- **Nivel de la batería**: Carga restante de la batería.
- **Pendiente**: cálculo de subida (altura) durante la carrera (distancia). Por ejemplo, si por cada 3 m (10 ft) que subes, recorres 60 m (200 pies), la pendiente es del 5 %.
- **Precisión de GPS**: margen de error de la ubicación exacta. Por ejemplo, tu ubicación GPS tiene una precisión de 3,65 m (+/- 12 ft).
- **Presión atmosférica**: presión atmosférica actual sin calibrar.
- **Puntero**: Una flecha indica la dirección del siguiente punto intermedio o giro. Debes estar desplazándote para que aparezcan estos datos.
- **Rumbo**: Dirección en la que te desplazas.
- **Rumbo al punto intermedio**: Dirección hacia un destino desde tu ubicación actual. Debes estar desplazándote para que aparezcan estos datos.
- **Rumbo de brújula**: dirección en la que te desplazas según la brújula.
- **Rumbo GPS**: la dirección en la que te desplazas según el GPS.
- **Siguiente waypoint**: Siguiente punto de la ruta. Debes estar desplazándote para que aparezcan estos datos.
- **Temperatura**: temperatura del aire. Tu temperatura corporal afecta a la temperatura del sensor.
- **Temperatura máx. 24 h**: temperatura máxima registrada en las últimas 24 horas.
- **Temperatura mín. 24 h**: temperatura mínima registrada en las últimas 24 horas.
- **Tempor. alarm.**: tiempo actual del temporizador de cuenta atrás.
- **Tiempo de ruta**: Cuenta total del tiempo total empleado mientras te desplazas y mientras estás detenido desde la última puesta a cero.
- **Tiempo de ruta Detenido**: cuenta total del tiempo empleado mientras estás detenido desde la última puesta a cero.
- **Tiempo de ruta En mov.**: cuenta total del tiempo empleado mientras te desplazas desde la última puesta a cero.
- **Tiempo de última vuelta**: tiempo de cronómetro de la última vuelta completa.
- **Tiempo hasta destino**: Tiempo restante estimado para llegar al destino. Debes estar desplazándote para que aparezcan estos datos.
- **Tiempo hasta siguiente**: Tiempo restante estimado para llegar al siguiente punto intermedio de la ruta. Debes estar desplazándote para que aparezcan estos datos.
- **Tiempo transcurr. track log**: tiempo total registrado. Por ejemplo, si inicias el temporizador y corres 10 minutos, lo paras durante 5 minutos, lo reanudas de nuevo y corres durante 20 minutos, el tiempo transcurrido es 35 minutos.
- **Tipo de giro**: dirección del siguiente giro de la ruta. Debes estar desplazándote para que aparezcan estos datos.
- **Total de vueltas**: tiempo de cronómetro de todas las vueltas completadas.
- **Trayecto**: Dirección hacia un destino desde la ubicación de inicio. El trayecto puede visualizarse como ruta planificada o establecida. Debes estar desplazándote para que aparezcan estos datos.
- **Ubicación (latitud/longitud)**: posición actual en longitud y latitud, sin tener en cuenta la configuración de formato de posición seleccionada.
- **Ubicación (seleccionada)**: Posición actual utilizando la configuración de formato de posición seleccionada.

**Ubicación del destino**: posición del destino final. Debes estar desplazándote para que aparezcan estos datos.

**Vel. avance waypoint**: Velocidad a la que te aproximas a un destino siguiendo una ruta. Debes estar desplazándote para que aparezcan estos datos.

**Vel. media en movim.**: velocidad media al desplazarte desde la última puesta a cero.

**Velocidad**: Velocidad de desplazamiento actual.

**Velocidad de última vuelta**: velocidad media durante la última vuelta completa.

**Velocidad de vuelta**: velocidad media durante la vuelta actual.

**Velocidad - Máxima**: Velocidad más elevada alcanzada desde la última puesta a cero.

**Velocidad media total**: Velocidad media al desplazarte y detenerte desde la última puesta a cero.

**Velocidad vertical**: Nivel de ascenso o descenso a lo largo del tiempo.

**Velocidad vertical a destino**: Nivel de ascenso o descenso hasta una altitud predeterminada. Debes estar desplazándote para que aparezcan estos datos.

**Vuelta actual**: tiempo de cronómetro de la vuelta actual.

**Vueltas**: número de vueltas completadas durante la actividad actual.

**Waypoint en destino**: Último punto de la ruta al destino. Debes estar desplazándote para que aparezcan estos datos.

### **Índice**

#### <span id="page-55-0"></span>**A**

accesorios **[41](#page-46-0), [42](#page-47-0)** actividades **[26](#page-31-0)** actualizaciones, software **[35](#page-40-0)** adiestramiento, estimulación **[17](#page-22-0)** alarmas proximidad **[30](#page-35-0)** reloj **[30](#page-35-0)** tonos **[32](#page-37-0)** alarmas de proximidad **[30](#page-35-0)** alertas **[22](#page-27-0)** perro **[32](#page-37-0)** ubicación **[15,](#page-20-0) [16](#page-21-0)** almacenar datos **[20](#page-25-0)** altímetro, calibrar **[29](#page-34-0)** altitud **[27,](#page-32-0) [29](#page-34-0)** gráfica **[29](#page-34-0)** Antena VHF **[2](#page-7-0), [45](#page-50-0)** aplicaciones **[19](#page-24-0), [20](#page-25-0)**

#### **B**

bandada, marcar **[23](#page-28-0)** BaseCamp **[40](#page-45-0)** batería **[42](#page-47-0)** autonomía **[33](#page-38-0)** cargar **[5](#page-10-0), [39](#page-44-0)** instalar **[5](#page-10-0)** optimizar **[13,](#page-18-0) [24,](#page-29-0) [38](#page-43-0)** sustituir **[44](#page-49-0)** Bluetooth tecnología **[20](#page-25-0)** borrar, todos los datos de usuario **[41](#page-46-0)** botón de encendido **[2](#page-7-0), [3,](#page-8-0) [6](#page-11-0)** botones **[2,](#page-7-0) [3](#page-8-0)** entreno **[18](#page-23-0)** botones en pantalla **[7](#page-12-0)** brújula **[15,](#page-20-0) [28](#page-33-0)** calibrar **[28](#page-33-0)** navegar **[28](#page-33-0)**

#### **C**

cables de alimentación, cambiar el fusible **[46](#page-51-0)** cálculo del área **[30](#page-35-0)** calibrar, altímetro **[29](#page-34-0)** campos de datos **[29,](#page-34-0) [31](#page-36-0)** cargar **[39](#page-44-0)** collar **[6](#page-11-0)** dispositivo de mano **[5](#page-10-0)** cazador **[20](#page-25-0)** collar **[13](#page-18-0)** antena VHF **[4](#page-9-0)** Antena VHF **[45](#page-50-0)** cargar [6](#page-11-0) colocar **[12](#page-17-0)** luz **[23](#page-28-0)** puntos de contacto **[17](#page-22-0)** sustitución de la correa **[45](#page-50-0)** sustituir la pila **[43](#page-48-0)** comunicaciones por radio **[13](#page-18-0)** comunicaciones por radio por línea de visión **[13](#page-18-0)** configuración **[32](#page-37-0)** configuración inicial **[6](#page-11-0)** configurar **[19,](#page-24-0) [32–](#page-37-0)[35](#page-40-0)** dispositivo **[33,](#page-38-0) [34](#page-39-0)** grabar **[34](#page-39-0)** configurar la pantalla **[32](#page-37-0)** contacto **[20,](#page-25-0) [22](#page-27-0)** añadir **[21](#page-26-0)** ID **[22](#page-27-0)** visualización en el mapa **[22](#page-27-0)**

#### **D**

datos almacenar **[20](#page-25-0)** compartir **[16](#page-21-0)** compartir datos **[16](#page-21-0)** transferir **[20](#page-25-0)** datos de usuario, borrar **[41](#page-46-0)** dispositivo, cuidados **[35](#page-40-0)**

#### **E**

entreno estimulación **[17](#page-22-0)** tono **[17](#page-22-0)** vibración **[17](#page-22-0)** especificaciones **[36,](#page-41-0) [37](#page-42-0)**

#### **F**

formato de posición **[35](#page-40-0)** fusible, cambiar **[46](#page-51-0)**

#### **G**

Garmin Express actualizar software **[35](#page-40-0)** registrar el dispositivo **[35](#page-40-0)** geofences **[15,](#page-20-0) [16](#page-21-0)** GPS **[30,](#page-35-0) [31](#page-36-0)** configurar **[32](#page-37-0)**

#### **H**

**I**

historial, enviar al ordenador **[20](#page-25-0)**

#### iconos **[14](#page-19-0)** información de ruta restablecer **[30](#page-35-0)** ver **[29](#page-34-0)**

**L**

limpiar el dispositivo **[36](#page-41-0)** limpiar la pantalla táctil **[36](#page-41-0)** localización **[23](#page-28-0)**

#### **M**

mapas **[24](#page-29-0), [27](#page-32-0)** actualizar **[35](#page-40-0)** configurar **[33](#page-38-0)** imágenes BirdsEye **[31](#page-36-0)** medir distancias **[28](#page-33-0)** navegación **[28](#page-33-0)** opcional **[41](#page-46-0)** orientación **[28,](#page-33-0) [33](#page-38-0)** zoom **[14,](#page-19-0) [33](#page-38-0)** medir distancias **[28](#page-33-0)** mensajes **[22](#page-27-0)** menú principal, personalizar **[31](#page-36-0)** modo de rescate **[24](#page-29-0)** modo suspensión **[13](#page-18-0)**

#### **N**

navegación **[15,](#page-20-0) [28,](#page-33-0) [29](#page-34-0)** altímetro **[29](#page-34-0)** nivel de intensidad, seleccionar **[18](#page-23-0)**

#### **O**

ordenador, conectar **[39](#page-44-0), [40](#page-45-0)**

#### **P**

perro **[7,](#page-12-0) [10,](#page-15-0) [11](#page-16-0), [21](#page-26-0), [30](#page-35-0)** adiestramiento **[19](#page-24-0)** alertas **[16](#page-21-0), [32](#page-37-0)** añadir **[8](#page-13-0), [9](#page-14-0)** códigos de rastreo y control **[9](#page-14-0)** collar **[24](#page-29-0)** entreno **[17,](#page-22-0) [18](#page-23-0)** estadísticas **[10,](#page-15-0) [23](#page-28-0)** frecuencia de actualización **[38](#page-43-0)** ID **[9,](#page-14-0) [11](#page-16-0)** información **[10,](#page-15-0) [11](#page-16-0)**

navegar a **[15](#page-20-0)** niveles de intensidad del adiestramiento **[18](#page-23-0)** principios básicos del adiestramiento **[16](#page-21-0), [19](#page-24-0)** rastreo **[14](#page-19-0)[–16](#page-21-0)** seguimiento **[13](#page-18-0), [14](#page-19-0), [24](#page-29-0)** tipo **[10](#page-15-0)** tracks **[10](#page-15-0), [15](#page-20-0), [40](#page-45-0)** piezas de repuesto **[41](#page-46-0), [43](#page-48-0), [45](#page-50-0)** pila, sustituir **[43](#page-48-0)** pilas **[37](#page-42-0)** almacenar **[38](#page-43-0)** pilas/batería, optimizar **[38](#page-43-0)** planificador de viajes. *Consulta* rutas puntero de rumbo al waypoint **[28](#page-33-0)** puntos de contacto **[12,](#page-17-0) [17](#page-22-0)**

#### **R**

radiofrecuencias **[9](#page-14-0)** registrar el dispositivo **[35](#page-40-0)** registro del producto **[35](#page-40-0)** restablecer el dispositivo **[41](#page-46-0)** retroiluminación **[38](#page-43-0)** rutas **[25](#page-30-0), [26](#page-31-0)** borrar **[26](#page-31-0)** configurar **[34](#page-39-0)** crear **[26](#page-31-0)** editar **[26](#page-31-0)** navegar **[26](#page-31-0)**

#### **S**

sensores ANT+, vincular **[42](#page-47-0)** señales del satélite **[30](#page-35-0), [31](#page-36-0)** buscar **[7](#page-12-0)** Sight 'N Go **[29](#page-34-0)** smartphone **[20](#page-25-0)** aplicaciones **[19](#page-24-0)** vincular **[20](#page-25-0)** software actualizaciones **[35](#page-40-0)** actualizar **[35](#page-40-0)** solución de problemas **[41](#page-46-0)**

#### **T**

tarjeta de memoria **[2,](#page-7-0) [39](#page-44-0)** tarjeta microSD. *Consulta* tarjeta de memoria Tarjeta microSD. *Consulta* tarjeta de memoria tempe **[34,](#page-39-0) [41](#page-46-0)** Tempe **[34](#page-39-0)** temperatura **[41](#page-46-0)** tonos **[32](#page-37-0)** TracBack **[27](#page-32-0)** tracks **[15](#page-20-0), [27](#page-32-0)** configurar **[33](#page-38-0)** grabar **[27](#page-32-0)** navegar **[27](#page-32-0)** transferir, tracks **[40](#page-45-0)**

#### **U**

unidades de medida **[34](#page-39-0) LISB** conector **[2](#page-7-0)** desconectar **[41](#page-46-0)**

#### **V**

vincular sensores ANT+ **[42](#page-47-0)** smartphone **[20](#page-25-0)**

#### **W**

waypoints **[24](#page-29-0), [28](#page-33-0)** borrar **[25](#page-30-0)** editar **[24](#page-29-0), [25](#page-30-0)** guardar **[23,](#page-28-0) [24](#page-29-0)**

proyectar **[25](#page-30-0)** Wi‑Fi **[19](#page-24-0)** conectar **[20](#page-25-0)**

**Z** zoom, mapas **[14](#page-19-0)**

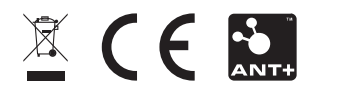

Septiembre de 2021 GUID-7936C255-EDC9-4713-AA2B-26476A140DA6 v1